# 網銀/交易/載具/憑證問題簡易排除 (106.10.25)

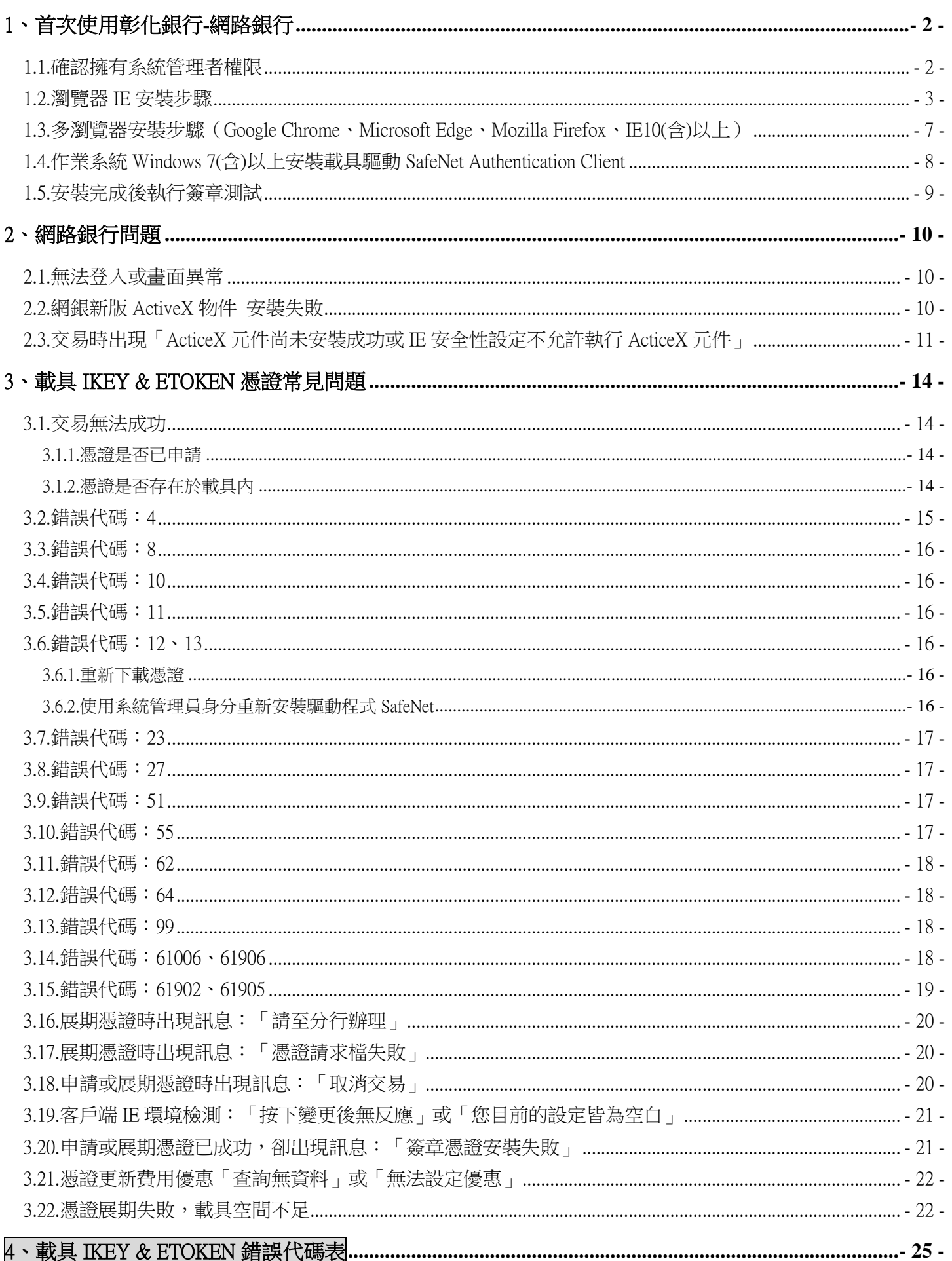

# <span id="page-1-0"></span>1、首次使用彰化銀行-網路銀行

<span id="page-1-1"></span>1.1.確認擁有系統管理者權限

‧進入控制台→使用者帳戶→變更使用者帳戶控制設定

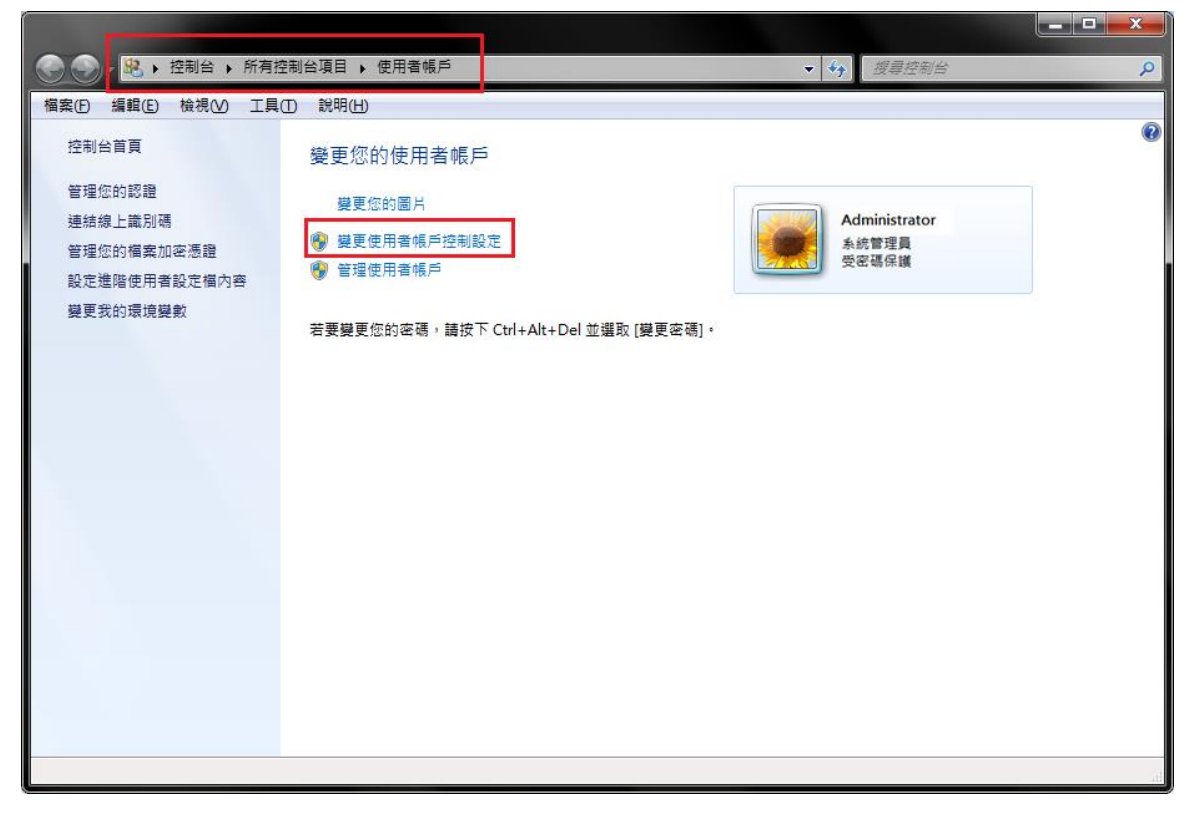

•將左邊的滑桿拉至最下方:不要通知,按下確定後重開機,即取得系統管理員身分

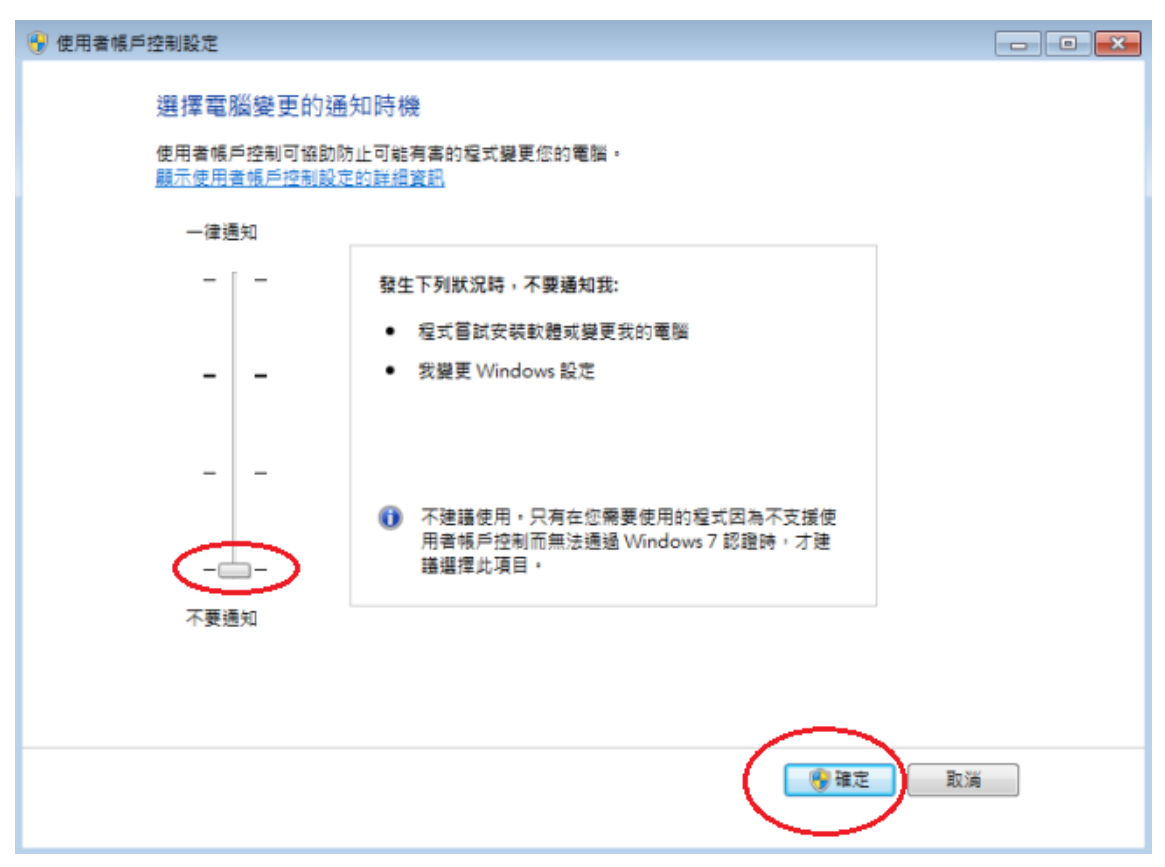

#### ‧補充說明:

使用者帳戶控制(UAC)可協助防止電腦遭到未授權的變更。如果要對電腦進行需要系統管理員等級權 限的變更,UAC 就會通知您。這類變更可能會影響電腦安全性,或是影響使用電腦之其他人員的設定。 建議不要關閉 UAC 以協助保護電腦安全。

<span id="page-2-0"></span>1.2.瀏覽器 IE 安裝步驟

(1) IE 檢測設定工具

進[入彰化銀行](https://www.bankchb.com/frontend/D1-1.html)-工具下載,使用【彰化銀行客戶端環境-IE 瀏覽器檢測設定工具】,如下操作:

•瀏覽器上方按下滑鼠右鍵,勾選「功能表列」。設定完成會於瀏覽器上顯示「功能表列」所有項目。

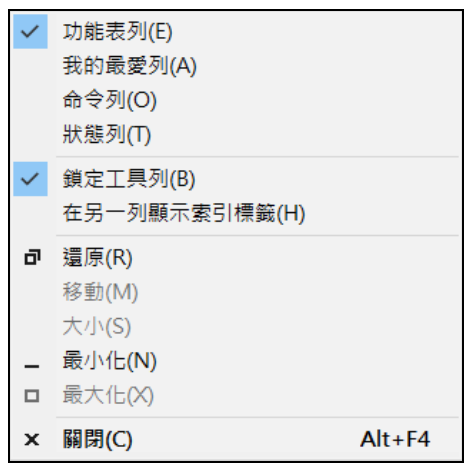

‧點選 [工具]→[網際網路選項]→[安全性]→[信任網站]→[網站]→將\*.chb.com.tw 加入信任網站 ※註:此區域內的所有網站需要伺服器驗證(https)的勾選拿掉 再點選新增

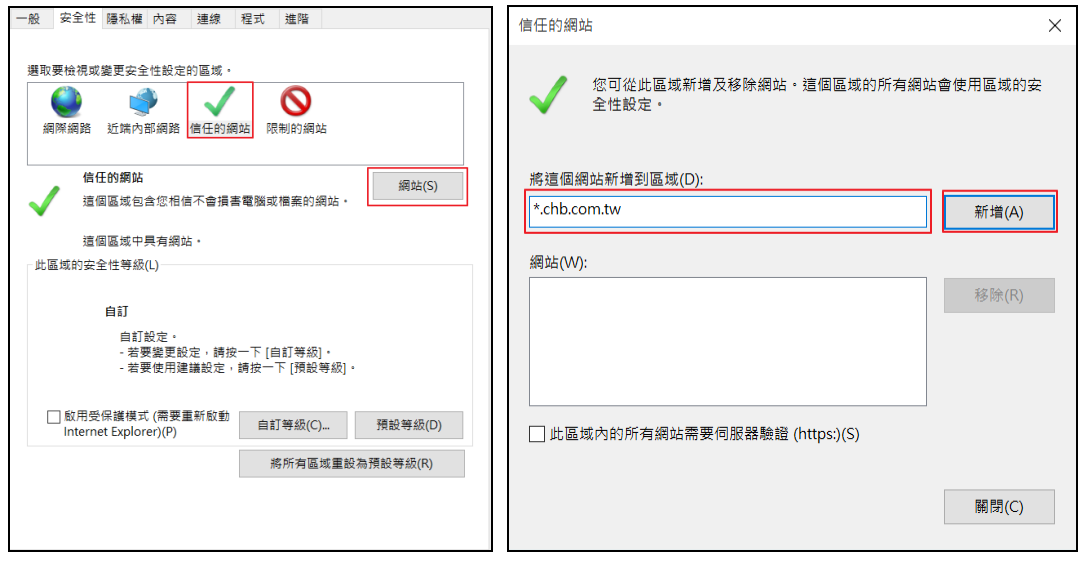

**IE 8** 設定‧點選 [工具]→[網際網路選項]→[安全性]→[信任網站]→[自訂等級]→[起始不標示成安全的 ActiveX 控制項]選項改為啟用。

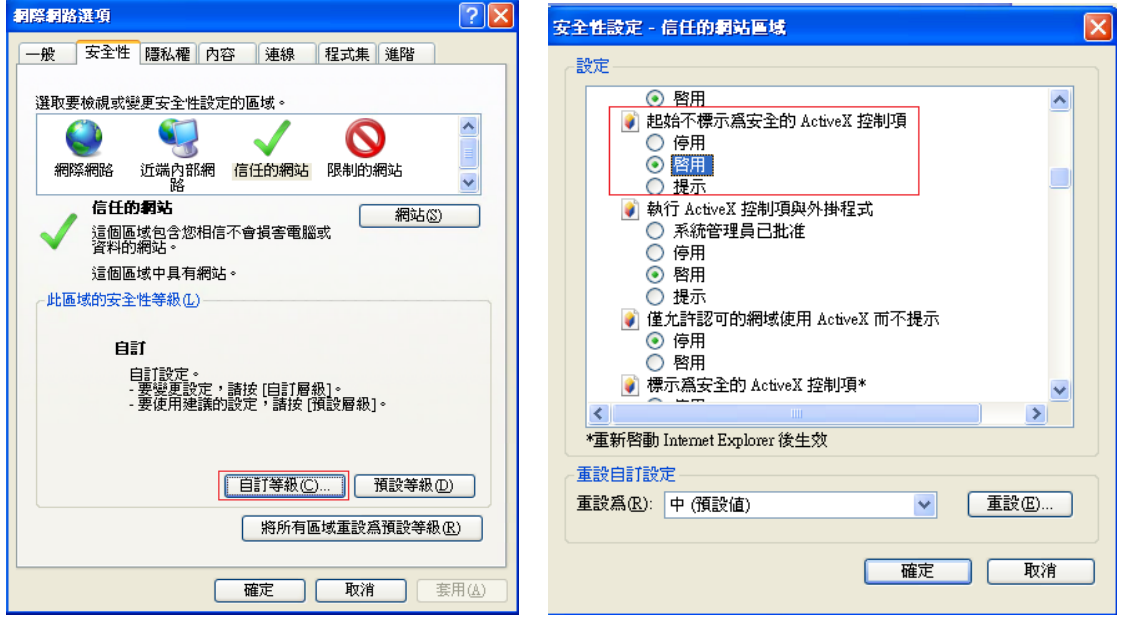

## **IE 9(**含**)**以上設定

‧點選 [工具] → 取消勾選[ActiveX 篩選]

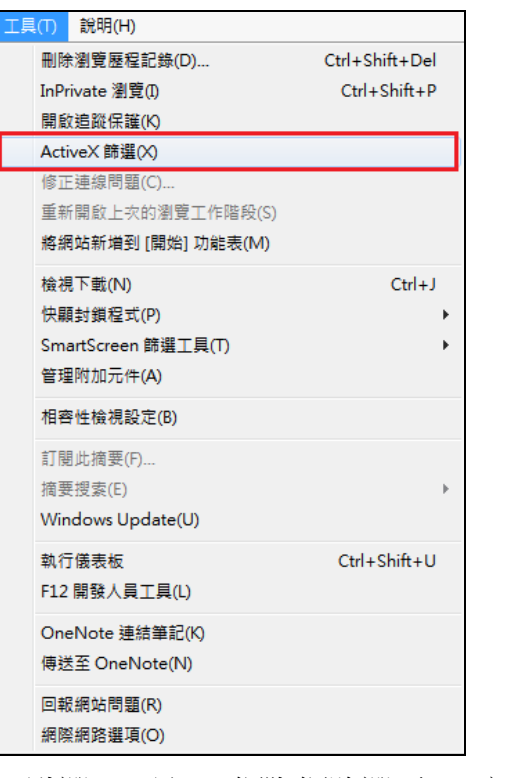

‧點選 [工具]→[網際網路選項]→[安全性]→[信任網站]→[自訂等級]→[將未標示成安全的 ActiveX 控制 項初始化並執行指令碼]選項改為啟用。

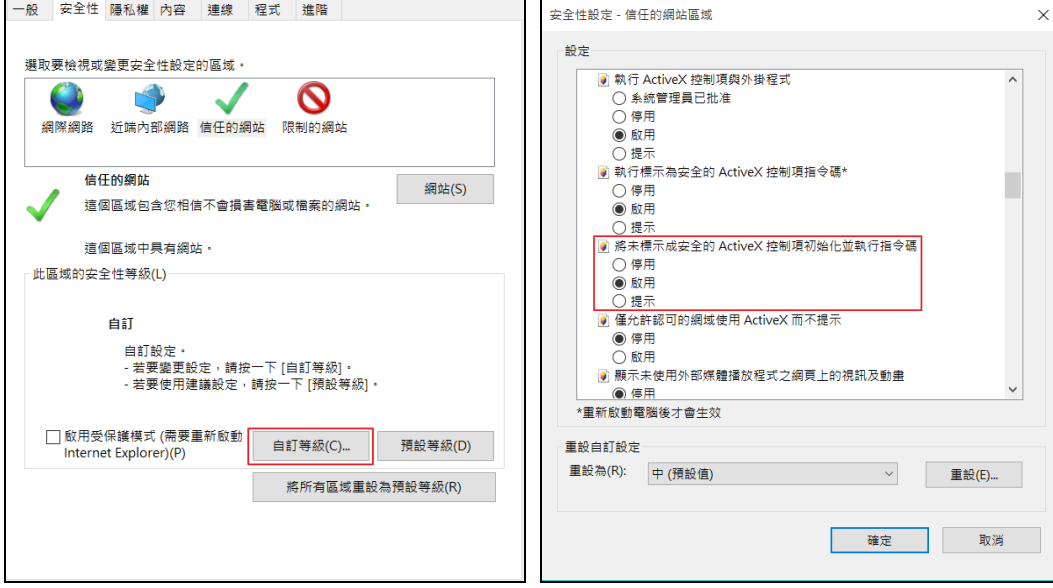

## ‧[至彰化銀行](https://www.bankchb.com/frontend/D1-1.html)-工具下載點選【彰化銀行客戶端環境-IE 瀏覽器檢測設定工具】

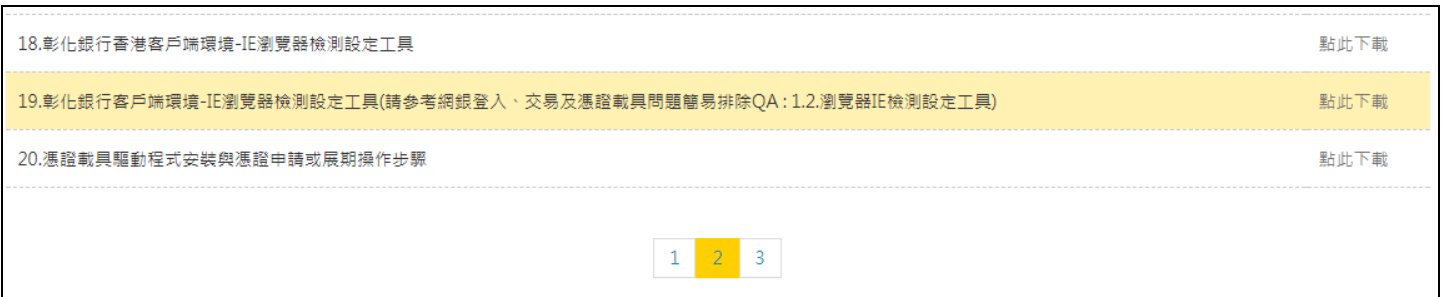

‧下載後解壓縮,打開[CHB\_IE\_check.hta]檔案

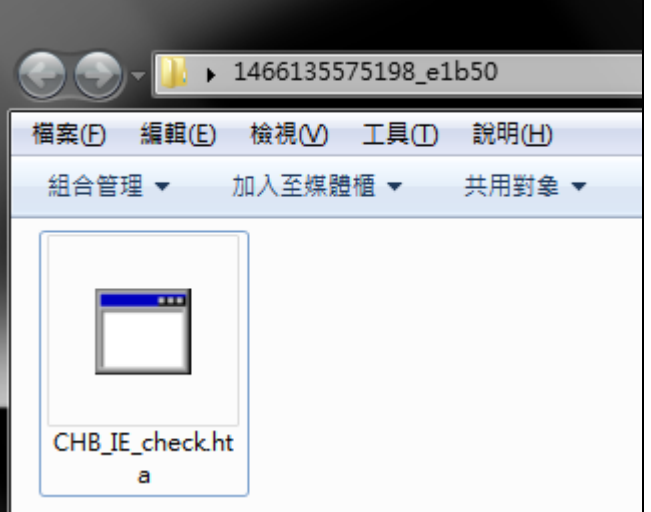

• 拉至頁面下方,點擊[變更我的設定,以符合系統環境需求]

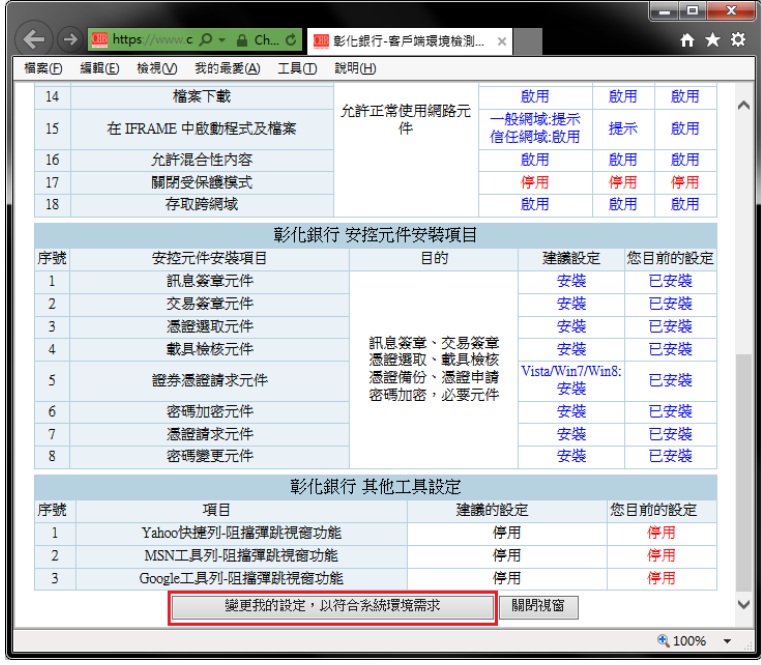

‧顯示設定成功訊息後,請重新開啟 IE 確保設定完成

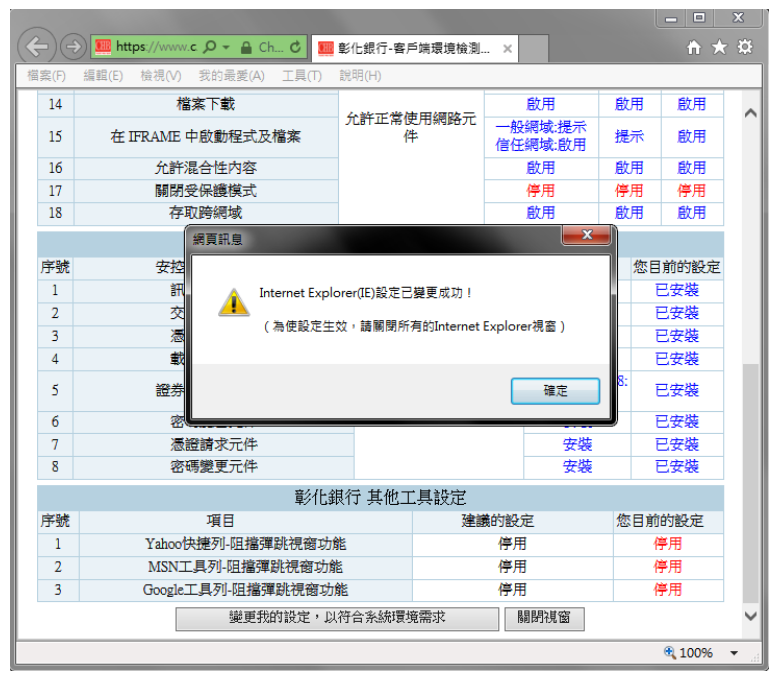

<span id="page-5-0"></span>(2)安裝 ActiveX 安控元件

進[入彰化銀行](https://www.bankchb.com/frontend/D1-1.html)-工具下載,下載【電子憑證瀏覽器簽章元件-企個銀-Windows 系統-IEActiveX 物 件 (需登出網銀才可安裝)】

·請注意 IE 的版本為 32 位元或 64 位元(若不確定版本建議全部安裝),並使用系統管理員身分執行安裝

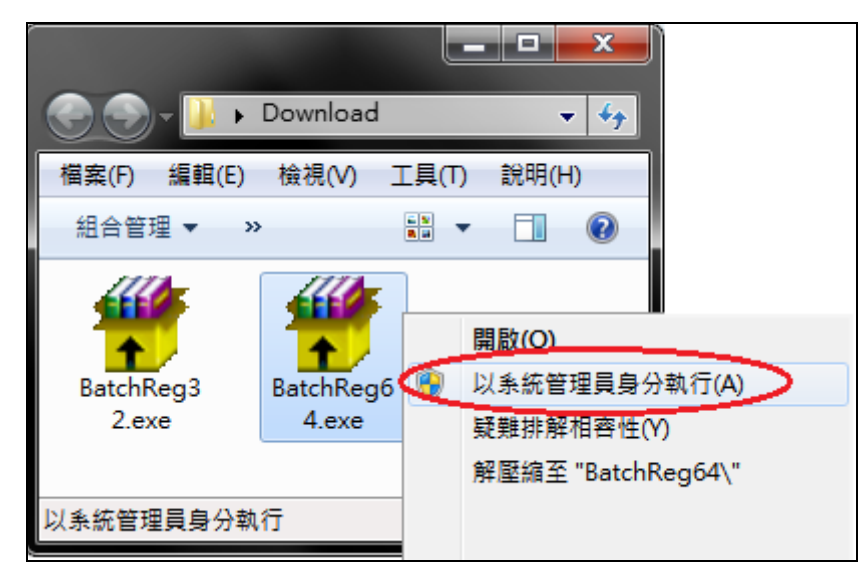

‧若 C:\Windows 下有 BANK\_009\_EX 資料夾即安裝成功

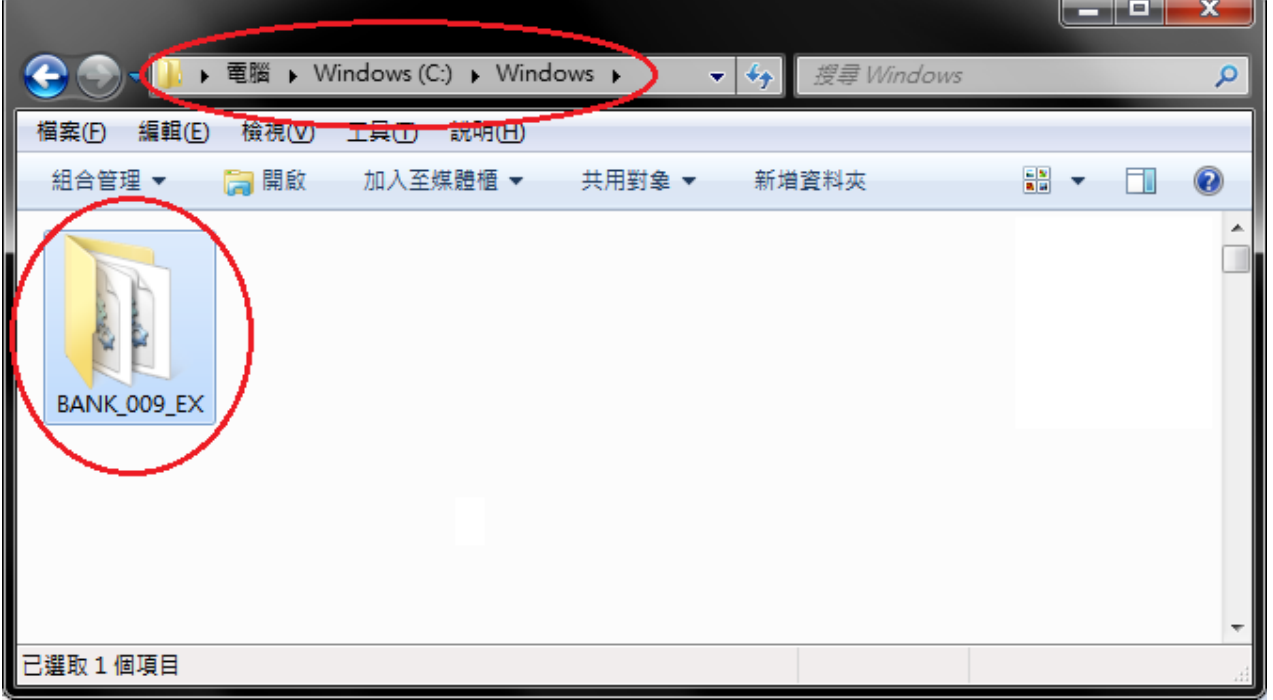

‧也可至憑證管理做簽章測試,確認一下安控元件是否安裝成功。

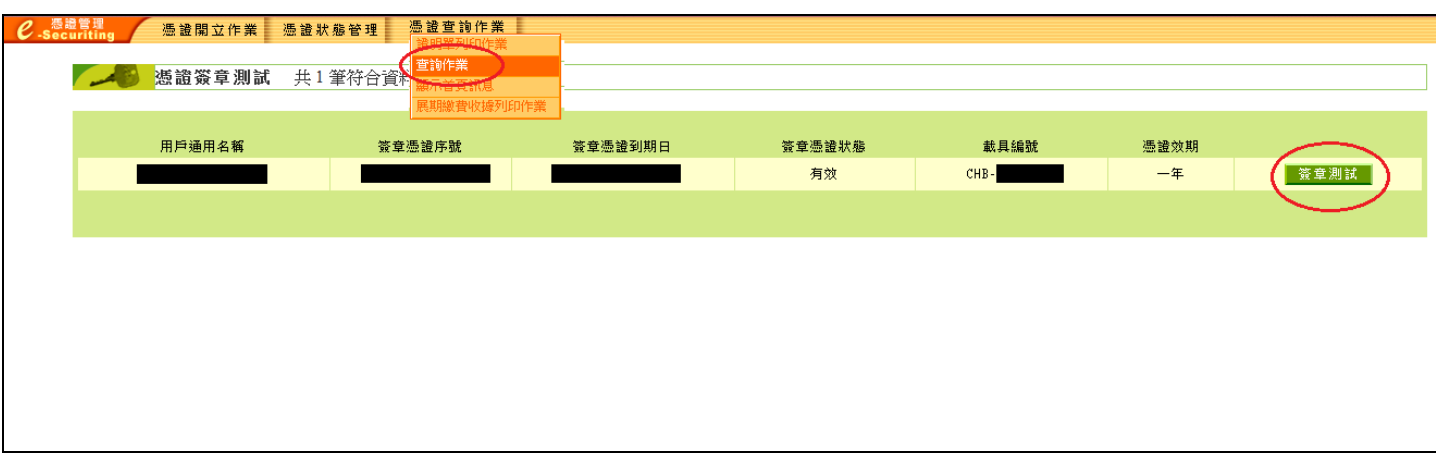

<span id="page-6-0"></span>1.3.多瀏覽器安裝步驟(Google Chrome、Microsoft Edge、Mozilla Firefox、IE10(含)以上)

‧關閉所有瀏覽器>右鍵點選元件(CHB Bank Security.exe)>點選[以系統管理員身分執行]

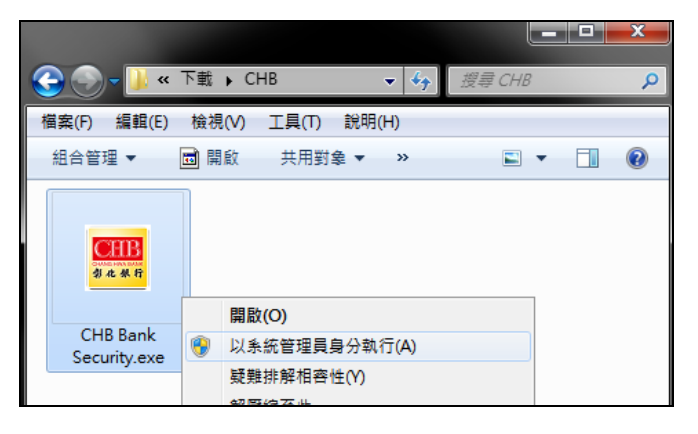

•如安裝過程遇下圖導致安裝失敗,請先中止安裝程式後重新確認是否有系統管理員權限再重新執行

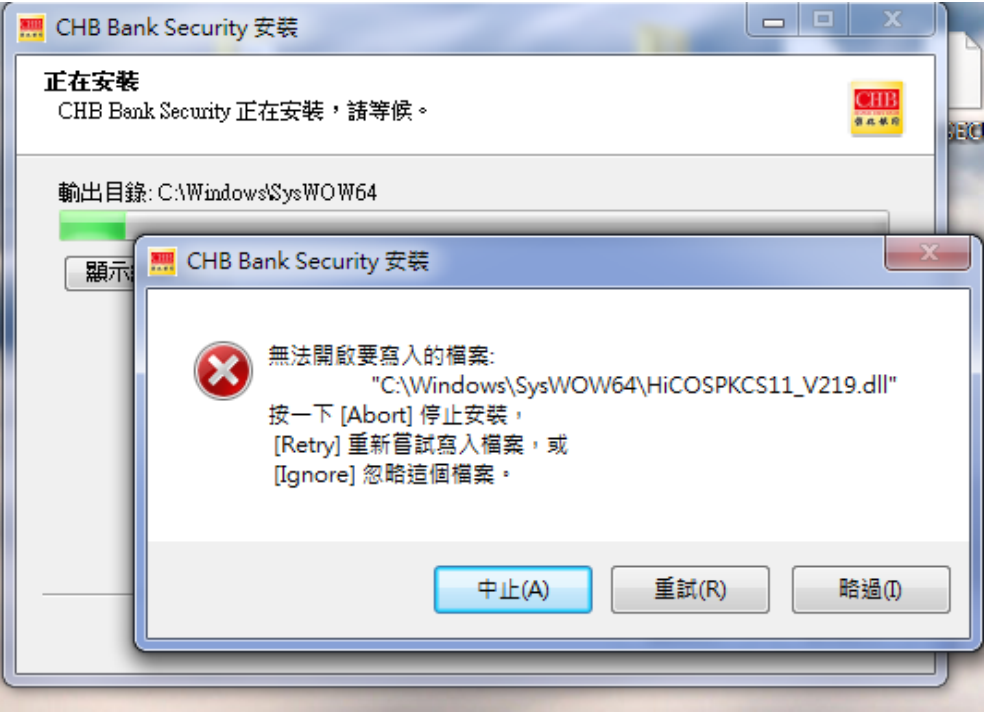

‧安裝完成後點選[關閉]

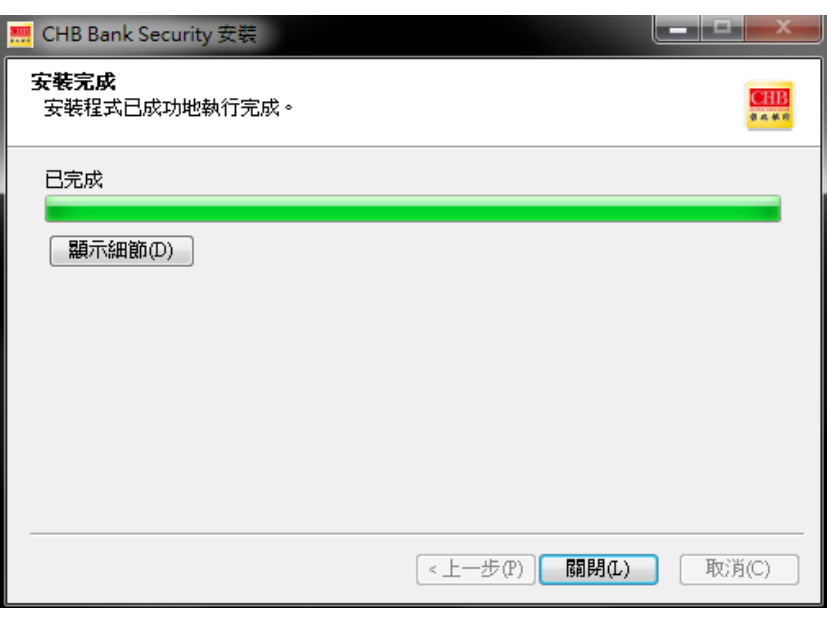

•右下角如出現元件圖案 <sup>團</sup>,代表元件已啟用

<span id="page-7-0"></span>1.4.作業系統 Windows 7(含)以上安裝載具驅動 SafeNet Authentication Client

請[至彰化銀行](https://www.bankchb.com/frontend/D1-1.html)-工具下載下載【電子憑證載具驅動程式-Windows 系統】,解壓縮後用系統管理員身 分執行

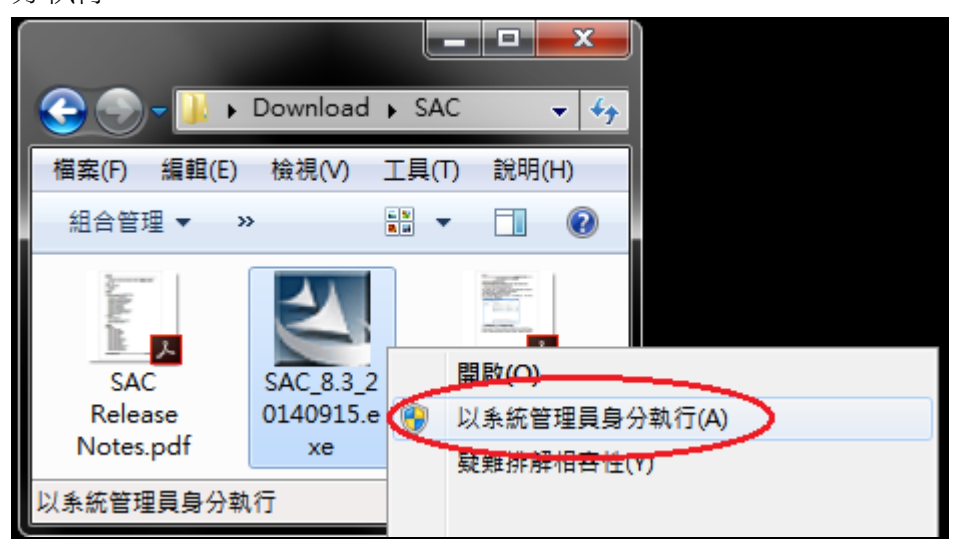

‧檢查 SafeNet Authentication Client 是否安裝成功 請至控制台→程式和功能→確認有無 SafeNet Authentication Client

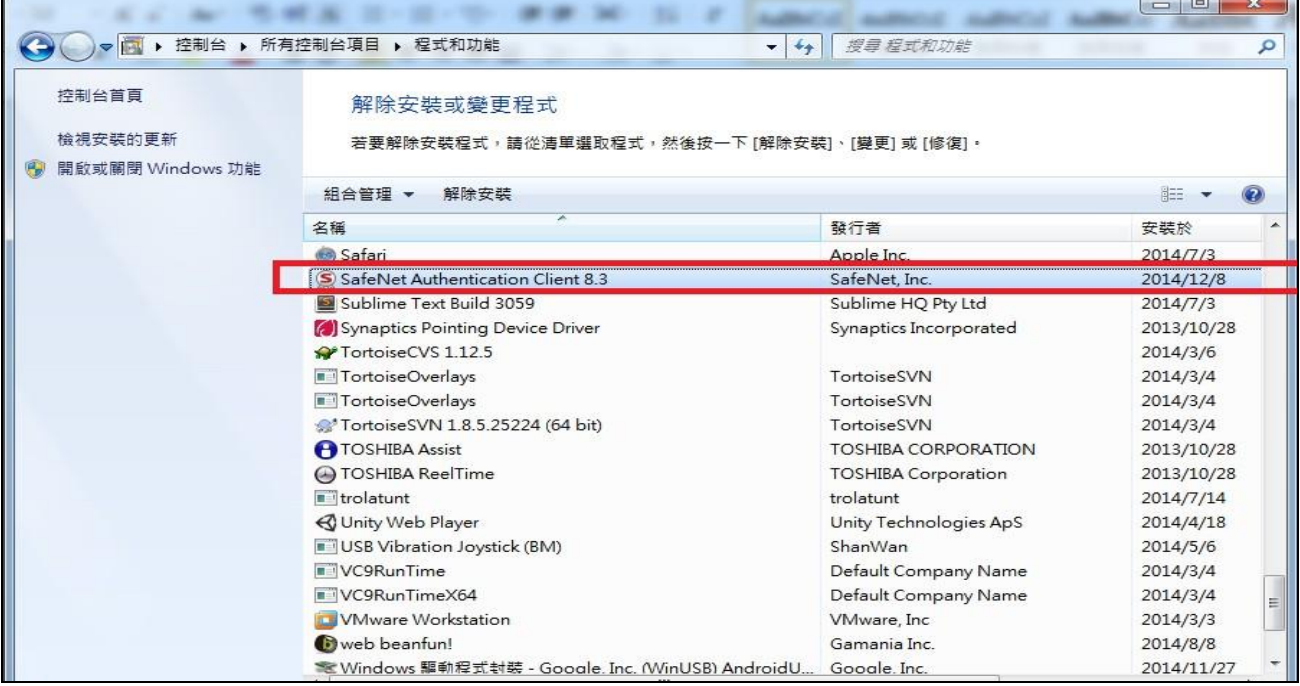

‧左下角開始→所有程式→SafeNet Authentication Client Tools

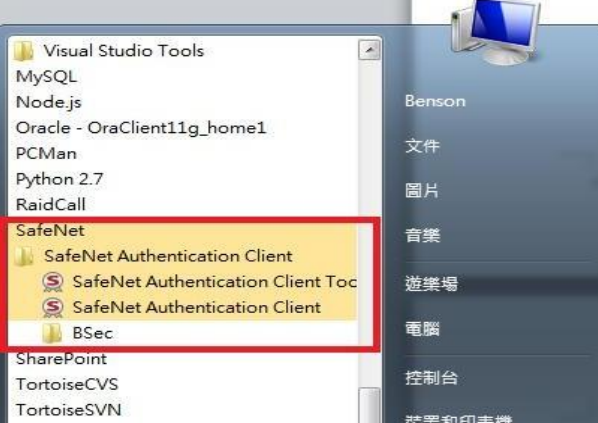

# ※安裝過程中若遇到問題請參照 SAC.zip 內「SAC 無法偵測 Token 故障排除」文件

<span id="page-8-0"></span>1.5.安裝完成後執行簽章測試

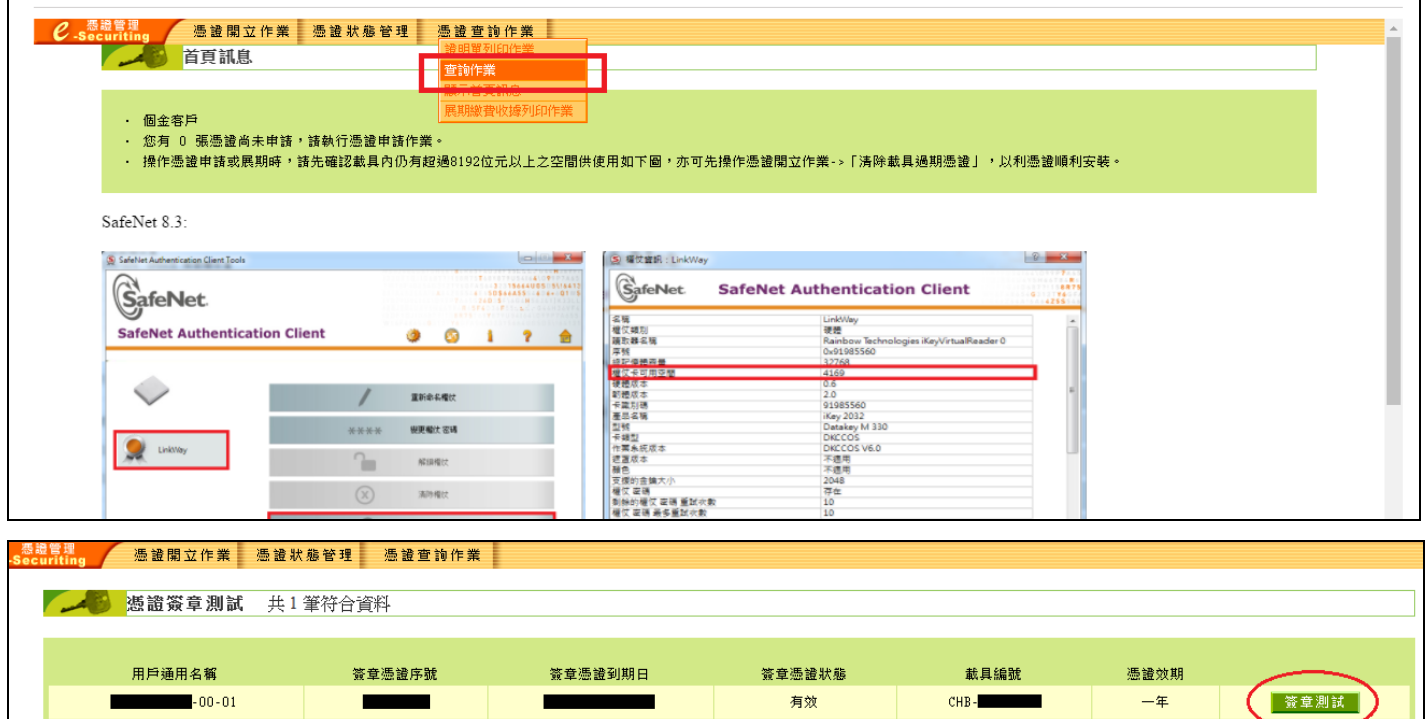

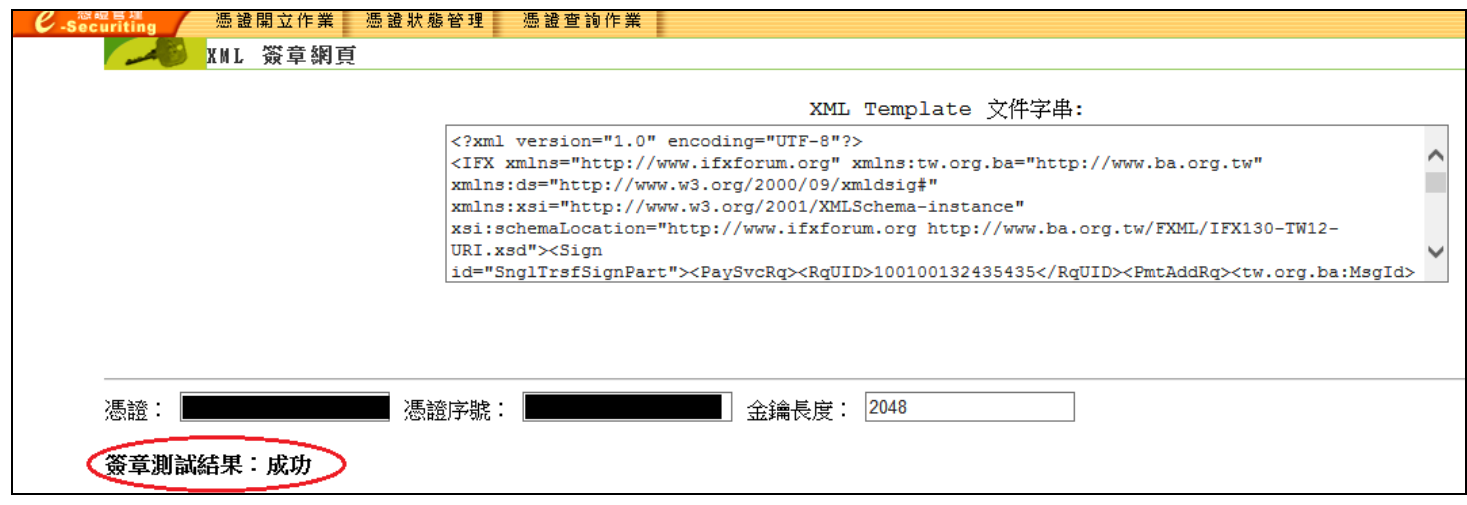

## <span id="page-9-0"></span>2、網路銀行問題

<span id="page-9-1"></span>2.1.無法登入或畫面異常

請關掉 IE 後使用系統管理者身分再次執行 IE,並修改以下設定

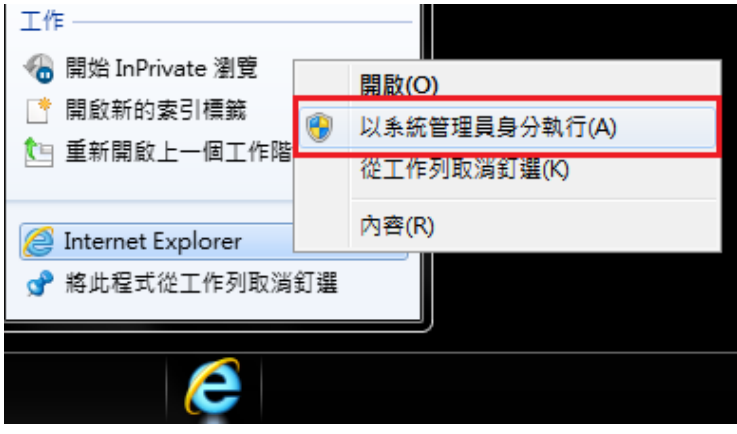

·以下選項皆為空白(勿打勾),設定完成後請重開 IE,確認設定已順利更改

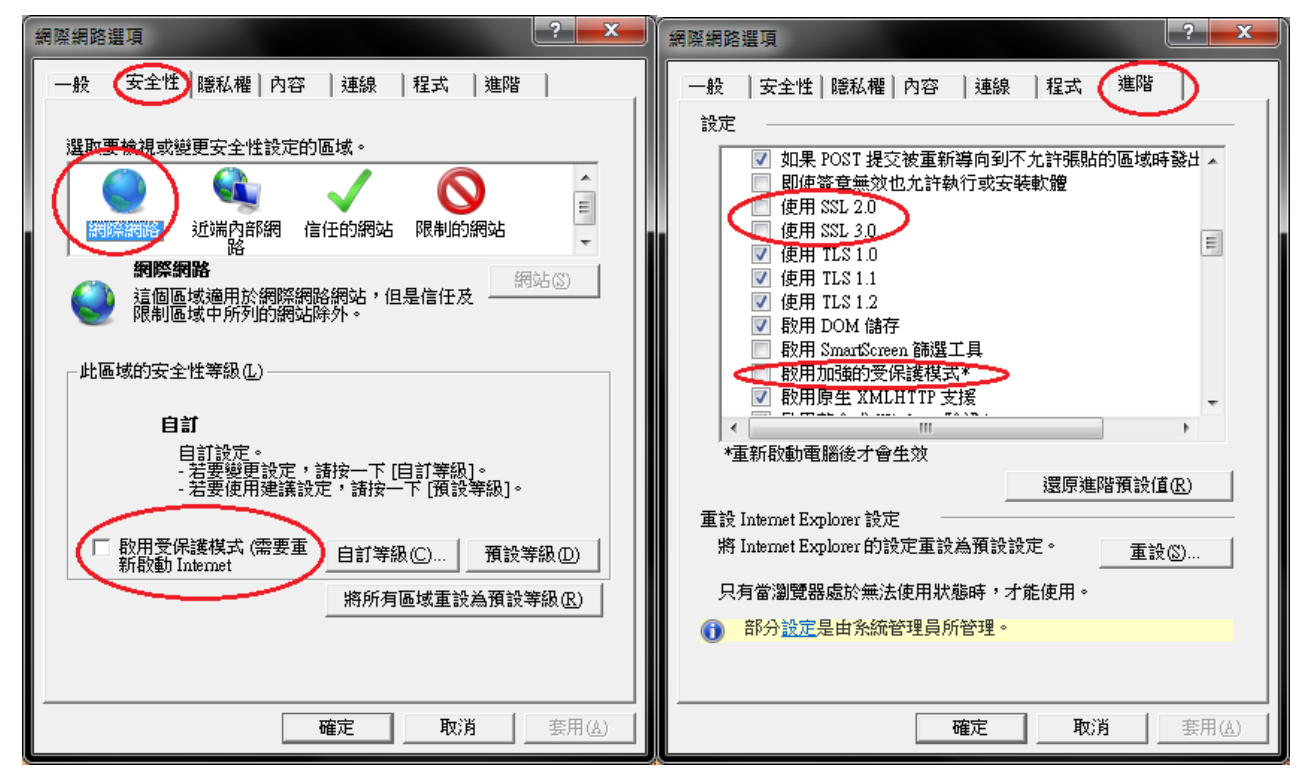

<span id="page-9-2"></span>2.2.網銀新版 ActiveX 物件 安裝失敗

若安裝時出現類似畫面或是安裝後仍然無法執行測試,請使[用系統管理者身分安裝\(請參閱](#page-5-0) 1.2.)

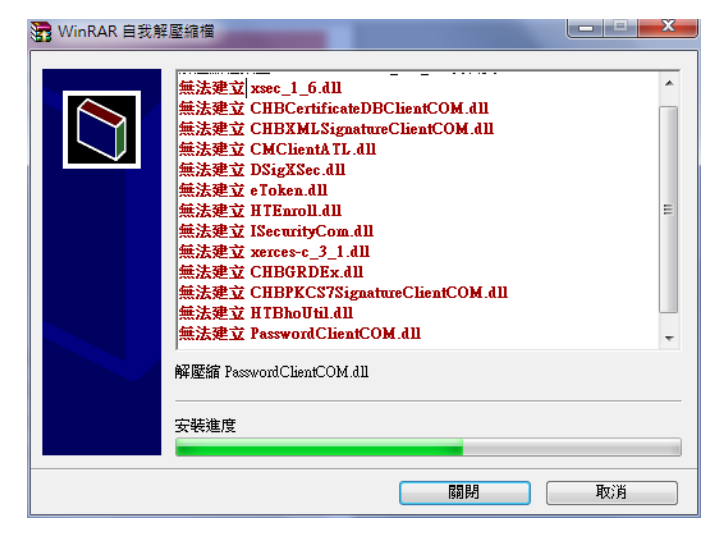

<span id="page-10-0"></span>2.3.交易時出現「ActiceX 元件尚未安裝成功或 IE 安全性設定不允許執行 ActiceX 元件」

若出現如圖所示之錯誤,表示元件未安裝成功 (請參閱 1.3.)

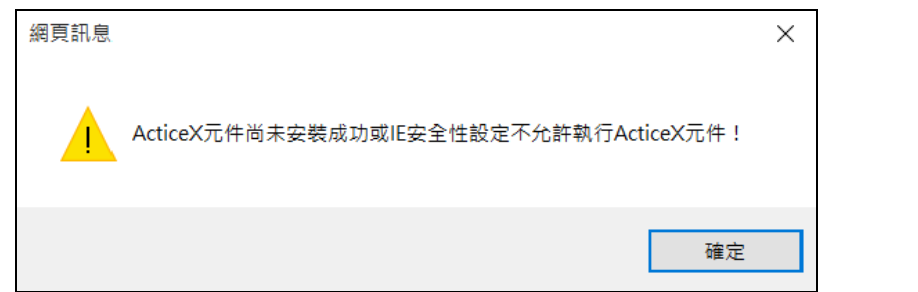

若無法解決該問題,請至 IE 網際網路選項 > 進階 > 重設 > 重新開機 > 登入網銀再次執行交易

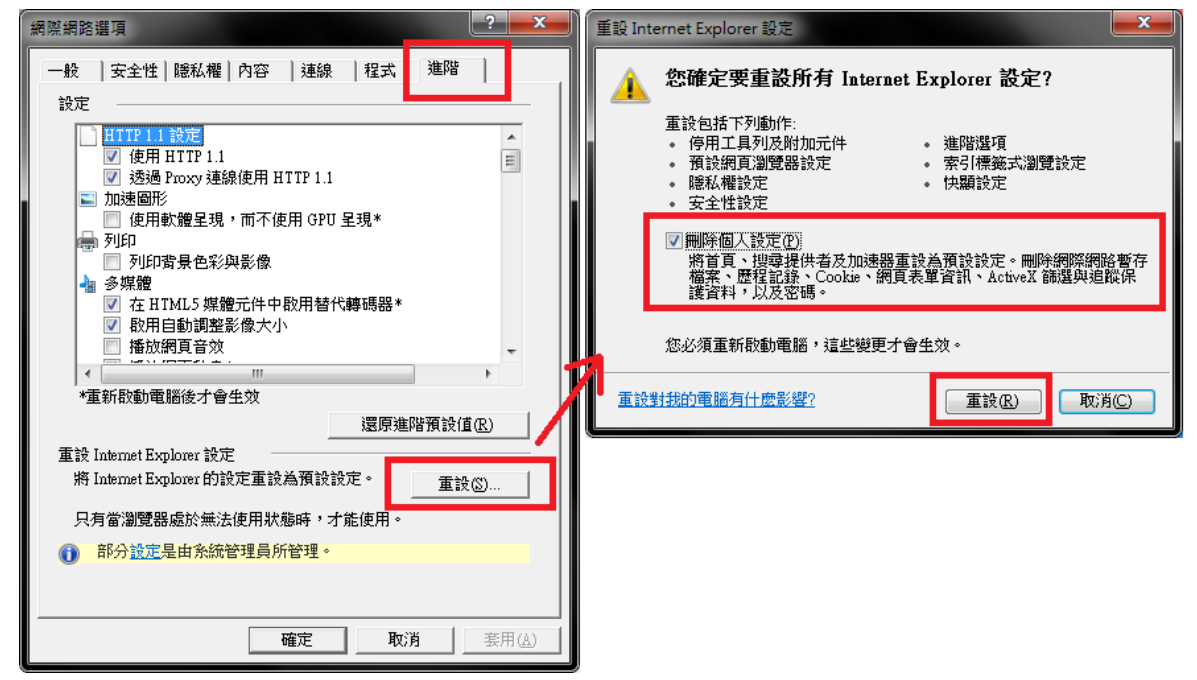

2.4.微軟 Windows 10 作業系統使用彰化銀行網路銀行及網路 ATM 注意事項

‧【Microsoft Edge 瀏覽器】請下載相對應之瀏覽器元件

※註:包括晶片金融卡、網銀新版安控、證券下單…等需要晶片金融卡或憑證之交易

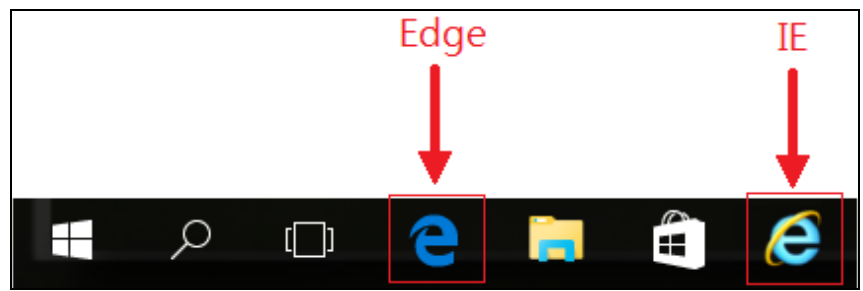

• 如使用 Windows 10 作業系統之電腦,請開啟【Internet Explorer 瀏覽器】即可正常操作

‧以下有 3 種方式找到 IE

1.使用 Edge 瀏覽器:

Edge 瀏覽器 > 進入彰化銀行首頁 > 右上角圖示 - p 使用 Internet Explorer 開啟

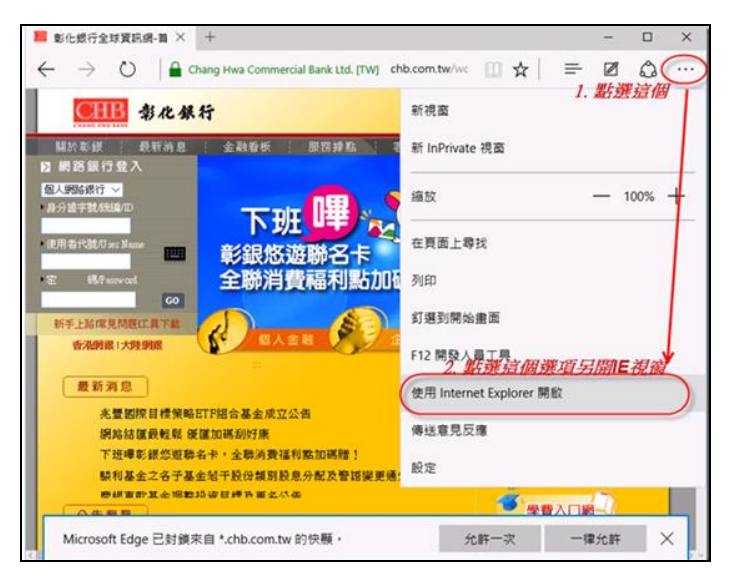

#### 2.搜尋:

畫面左下角 搜尋 > "IE"> Internet Explorer (右鍵) > 釘選到工作列

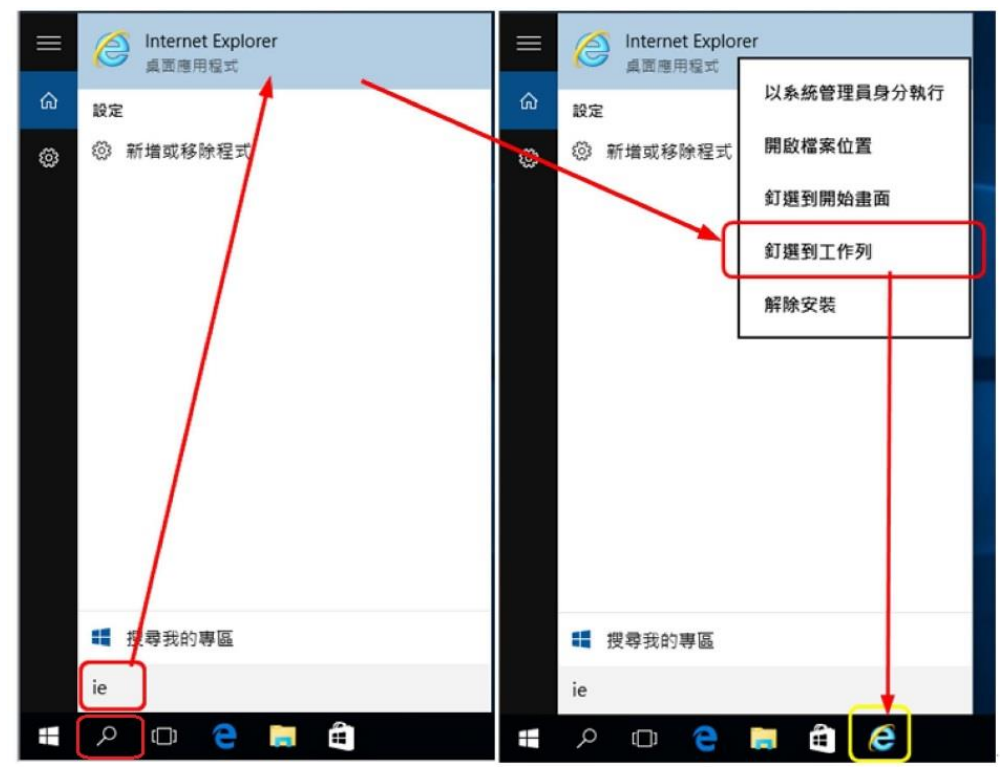

3.所有應用程式:

畫面左下角 開始 > 所有應用程式 > Windows 附屬應用程式 > Internet Explorer (右鍵) > 釘選到工作列

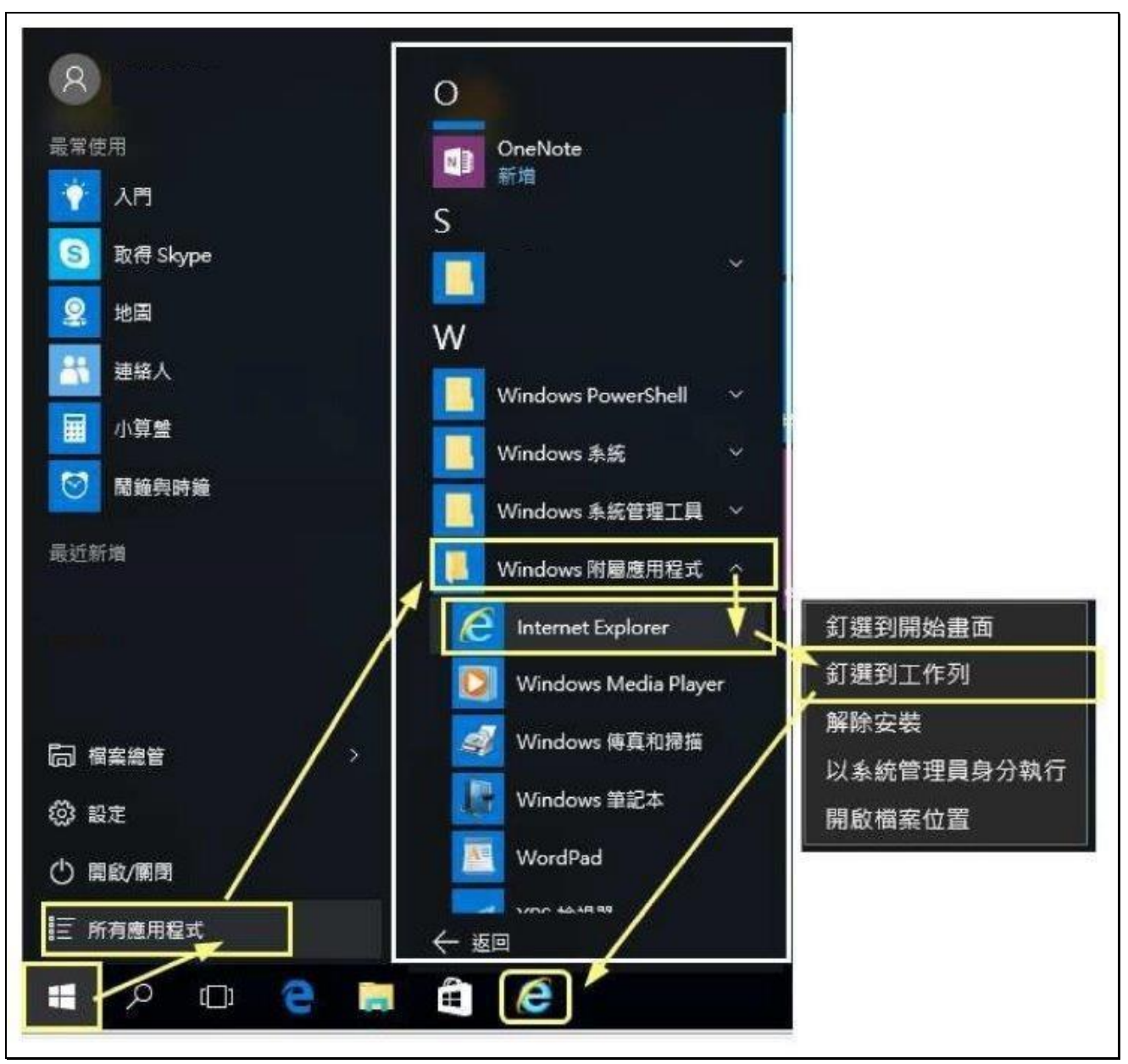

※建議可將【Internet Explorer 瀏覽器】釘選至下方工作列以便於日後操作

#### <span id="page-13-0"></span>3、載具 iKey & eToken 憑證常見問題

<span id="page-13-1"></span>3.1.交易無法成功

如遇簽章測試、交易無法成功,請依以下步驟確認憑證狀態:

<span id="page-13-2"></span>3.1.1.憑證是否已申請

如尚未申請憑證,會在憑證管理首頁看到【您有 x 張憑證尚未申請,請執行憑證申請作業。】

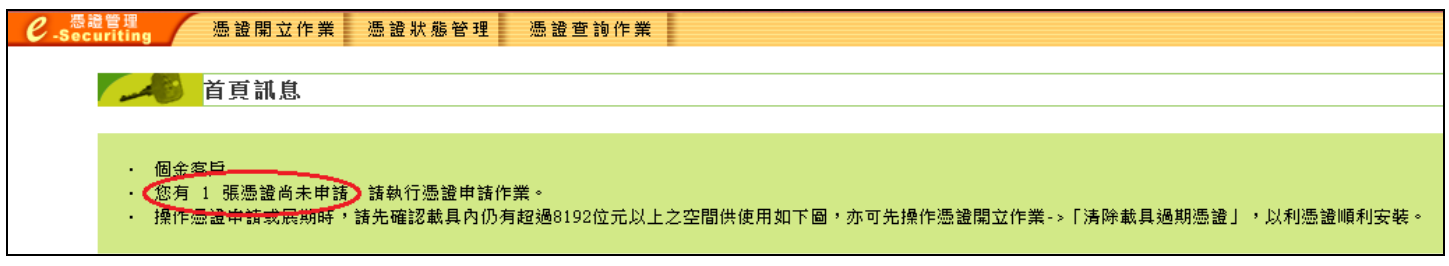

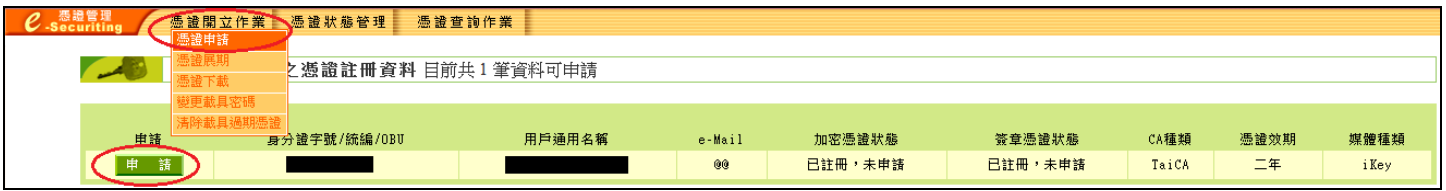

- <span id="page-13-3"></span>3.1.2.憑證是否存在於載具內
	- ‧左下角開始→所有程式→資料夾 SafeNet→開啟 SafeNet Authentication Client Tools

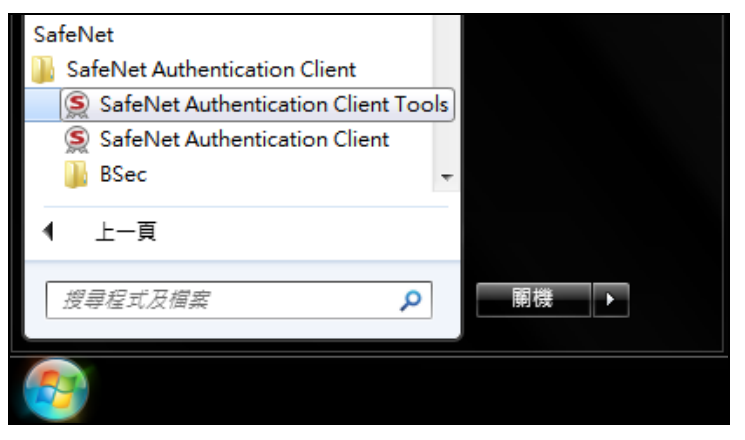

‧點擊上方齒輪

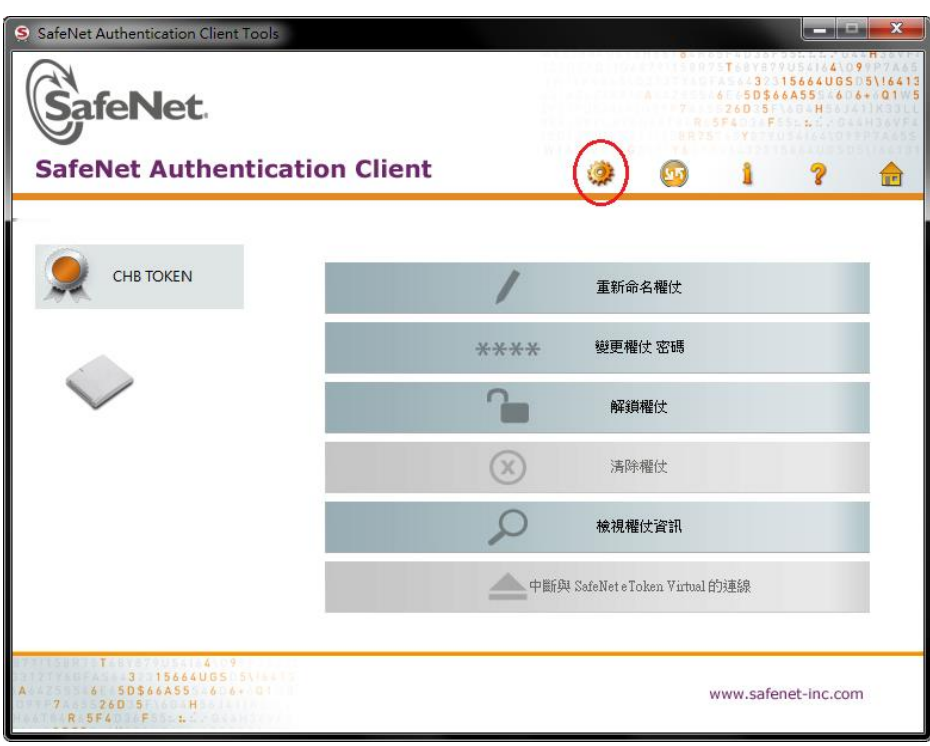

## ‧ 查看【發行對象】、【有效期至】、【預定目的】等三個欄位是否為相對應的資料:

- 發行對象:您的 ID 加上四位流水號
- 有效期至:若過期則該憑證無法使用
- 預定目的:必為全部應用程式原則方可使用該憑證

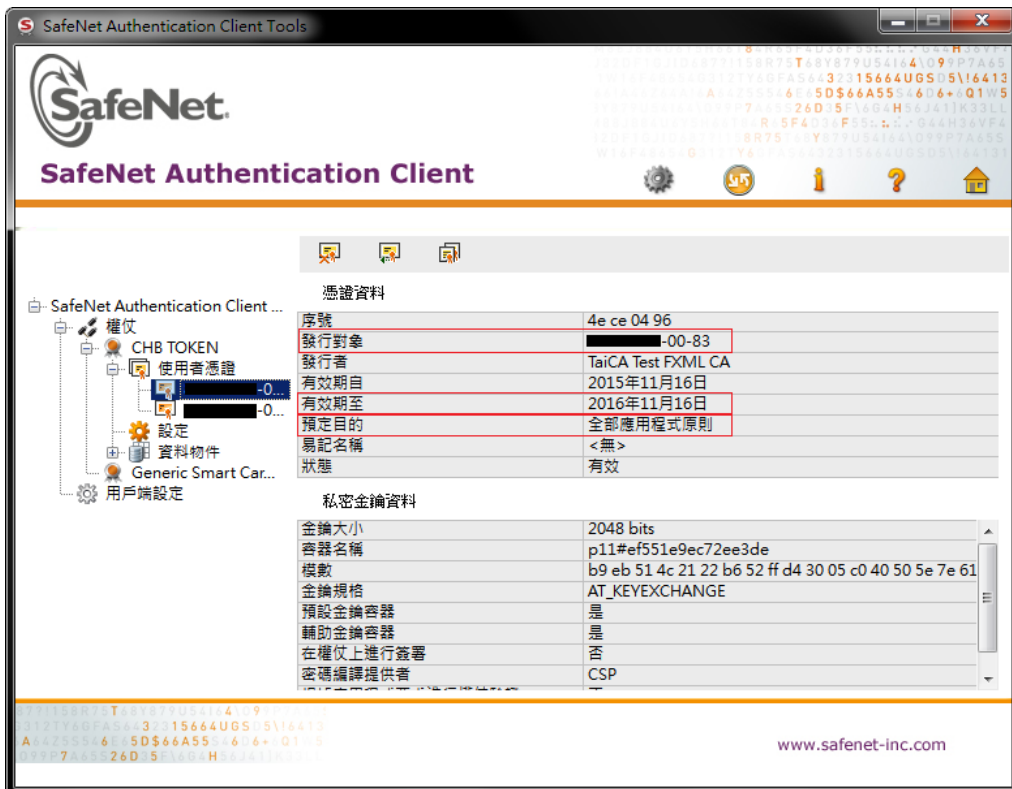

<span id="page-14-0"></span>3.2.錯誤代碼:4

- ‧請確認載具有該當憑證且正確插入電腦
- ‧請確認憑證申請狀態
- •使用 SAC Tools 查看有無【孤立物件】,若有孤立物件,請至**憑證下載**再次下載憑證

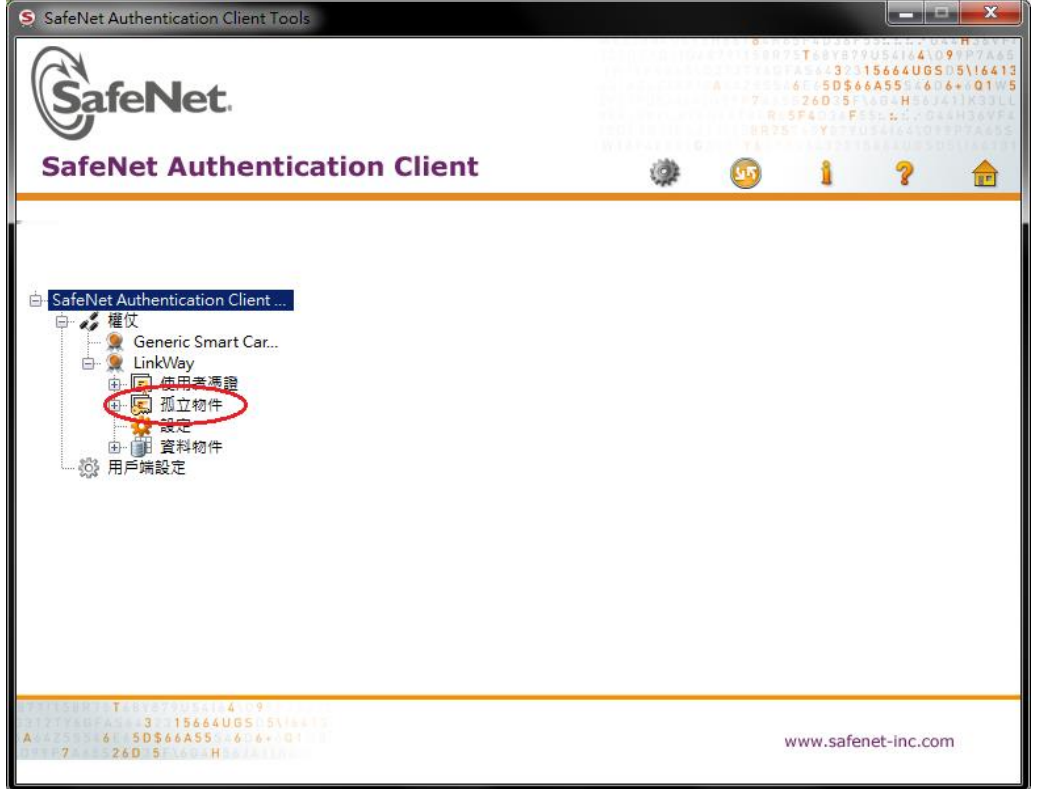

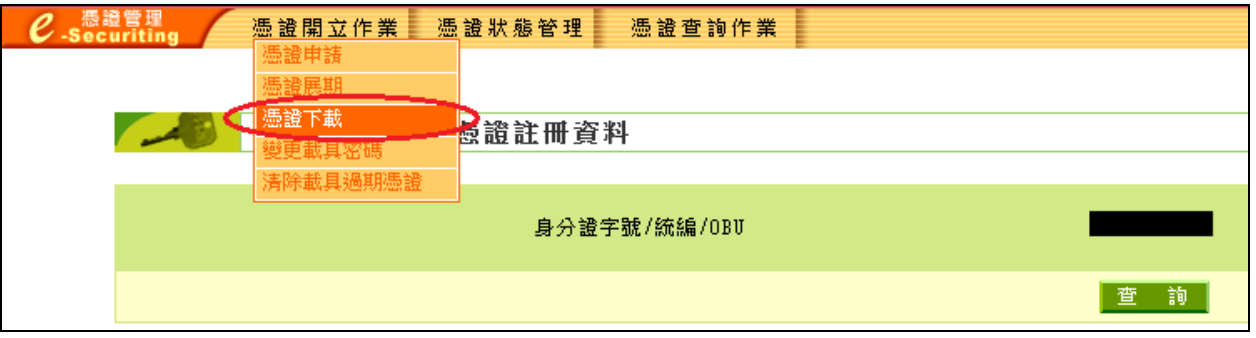

<span id="page-15-0"></span>3.3.錯誤代碼:8

‧憑證過期,請重新申請憑證

<span id="page-15-1"></span>3.4.錯誤代碼:10

‧憑證暫禁中,請與分行聯絡解禁

<span id="page-15-2"></span>3.5.錯誤代碼:11

• 憑證已註銷,請重新申請憑證

<span id="page-15-3"></span>3.6.錯誤代碼:12、13

<span id="page-15-4"></span>3.6.1.重新下載憑證

●請至憑證管理→憑證開立作業→憑證下載再次下載憑證

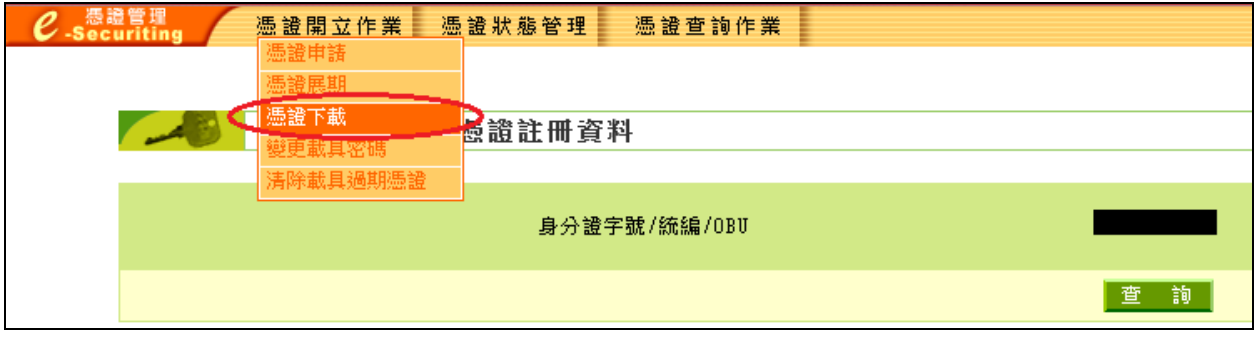

※下載憑證後請再次執行簽測測[試\(請參閱](#page-8-0) 1.6),若依然顯示相同錯誤[,請執行](#page-15-5) 3.6.2 之步驟

<span id="page-15-5"></span>3.6.2.使用系統管理員身分重新安裝驅動程式 SafeNet

- •至控制台→使用者帳戶控制設定→將左邊滑桿拉至最下方,重開機即取得系統管理員身分
- ·請移除載具驅動程式後參閱 [1.4.](#page-7-0)安裝 SafeNet 驅動程式

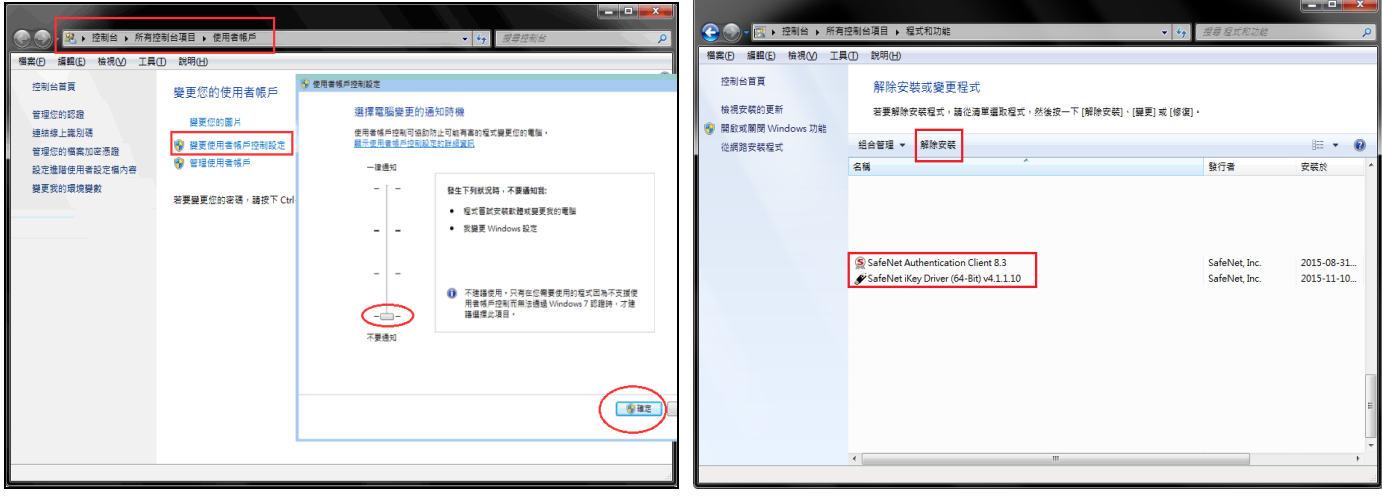

<span id="page-16-0"></span>3.7.錯誤代碼:23

‧【Windows 7】用戶請以系統管理員身分移除原有驅動後參閱 [1.4.](#page-7-0)安裝 SafeNet 驅動程式

※若出現相同錯誤,建議換一台電腦申請或展期憑證。

<span id="page-16-1"></span>3.8.錯誤代碼:27

‧金鑰被刪除,請重新申請憑證

<span id="page-16-2"></span>3.9.錯誤代碼:51

· eToken 輸入密碼錯誤達十次會鎖定,請至彰銀分行解鎖

<span id="page-16-3"></span>3.10.錯誤代碼:55

‧開啟 IE→工具→網際網路選項,點選設定

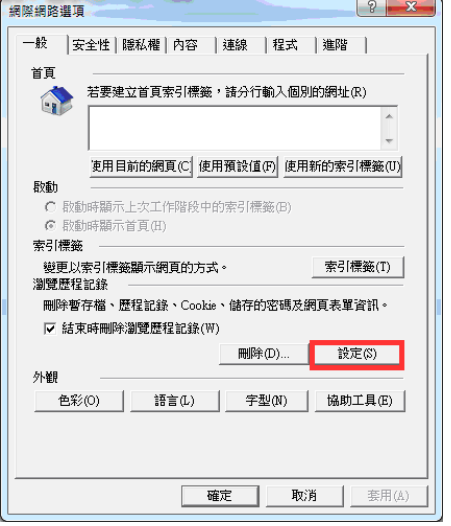

‧點選檢視檔案

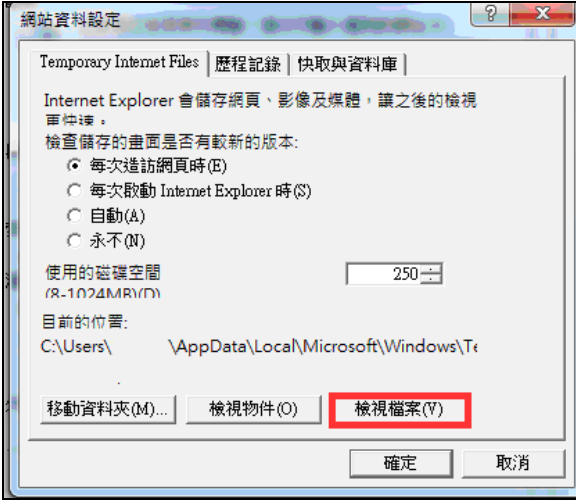

•全選後刪除,重新開啟 IE 使用 (如果還是錯誤代碼 55,請再次操作 [1.2.](#page-5-0)、[1.4.](#page-7-0))

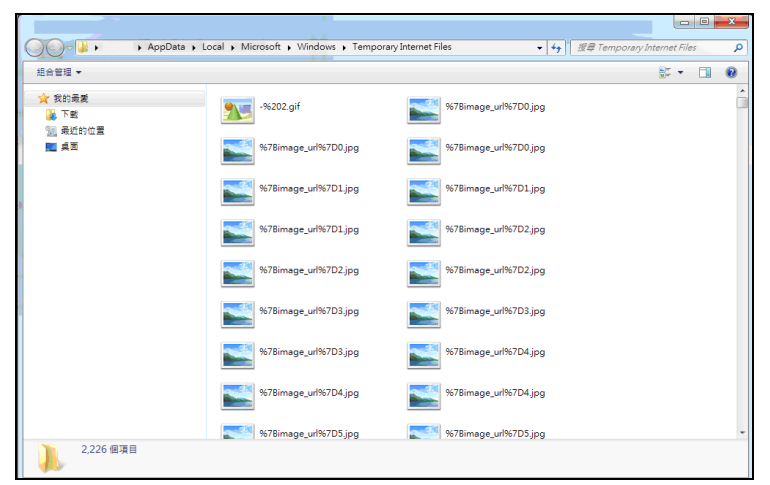

<span id="page-17-0"></span>3.11.錯誤代碼:62

•請重新進行交易並於時限內拔插載具

<span id="page-17-1"></span>3.12.錯誤代碼:64

<span id="page-17-2"></span>•請確認是否只插入一支載具,或移除其他插入裝置,若查無原因,請將電腦重新開機 3.13.錯誤代碼:99

<span id="page-17-3"></span>•為未取得系統管理員權限所造成,請操作 [1.2.](#page-5-0) 安裝 32 或 64 位元之安控元件 3.14.錯誤代碼:61006、61906

1.發生原因為元件未安裝或未啟動,請確認擁有系統管理員權限後操作 1.3 [步驟重](#page-6-0)新安裝元件軟體 2.若為 IE 瀏覽器,請參閱 [1.2.](#page-5-0), 執行 IE 環境檢測工具

3.透過 Telnet 檢查防毒軟體或防火牆是否攔截以下 Port – 56348, 56368, 56388

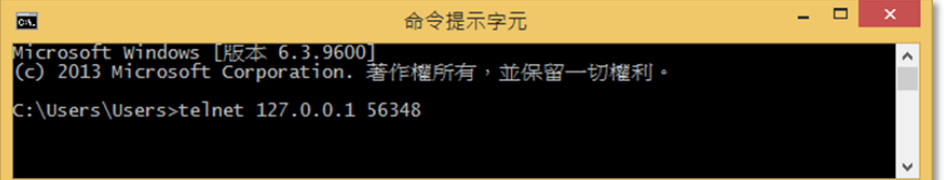

↓出現以下畫面代表正常

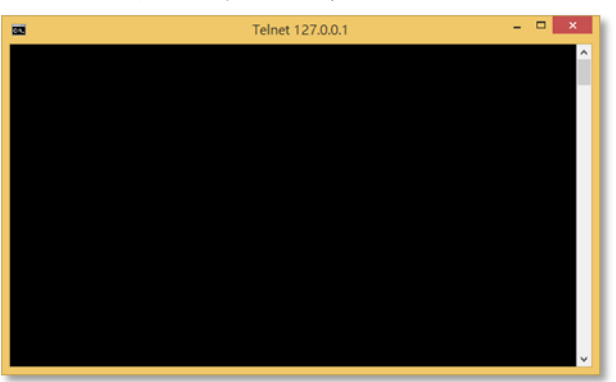

4.至【控制台】>【網際網路選項】>【內容】>【憑證】

確認【受信任的根憑證授權單位】內是否含有【Changingtec ServviSign CA 20170422】 若沒有此憑證請再以系統管理員權限操作 1.3 [步驟重](#page-6-0)新安裝元件軟體

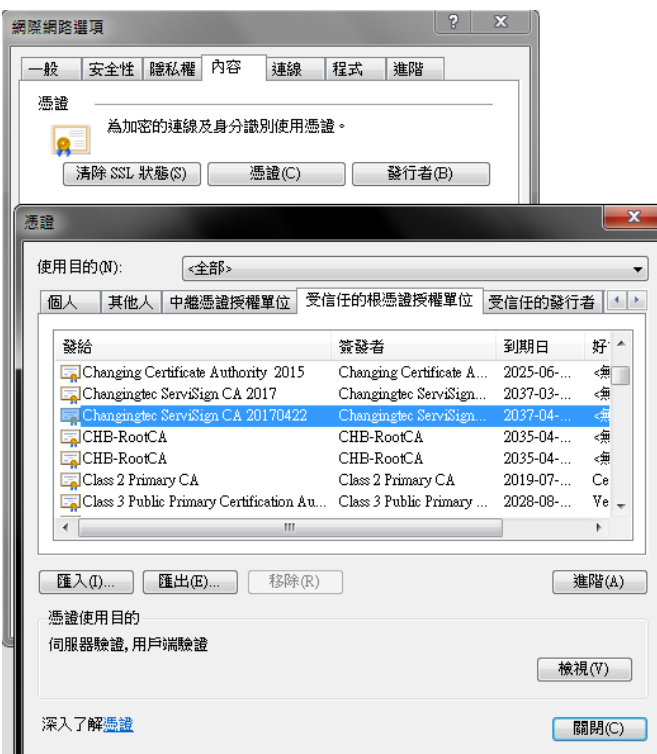

<span id="page-18-0"></span>3.15.錯誤代碼:61902、61905

•為元件未註冊或無系統權限造成,請至工具下載【23.電子憑證瀏覽器簽章元件-企個銀-Windows

系統-元件註冊】,關閉所有瀏覽器後,開啟此執行檔並點擊【安控元件設定】 1.若無系統管理員權限、或尚未安裝元件,執行時會出現錯誤(如下圖)

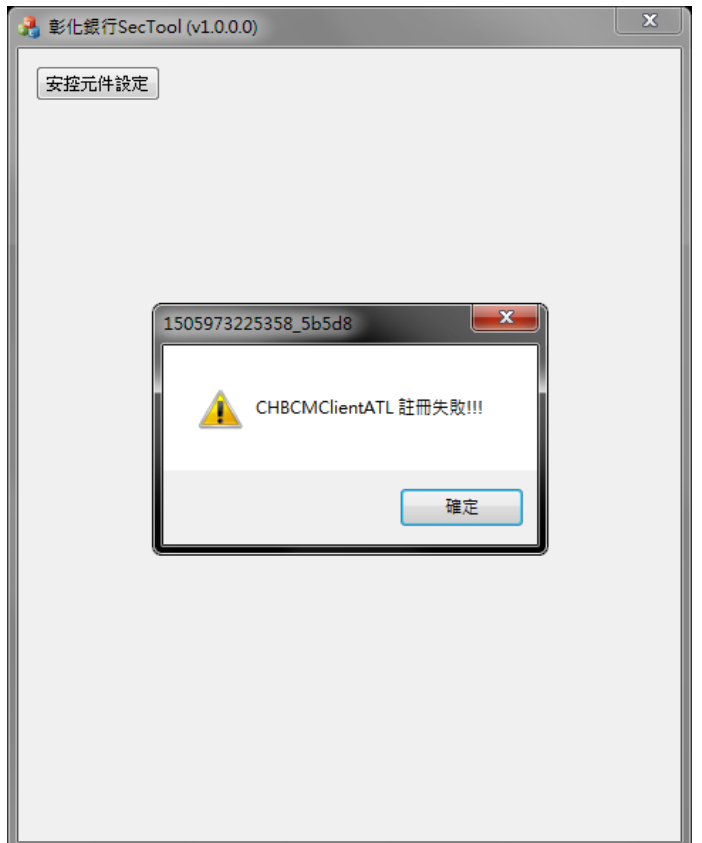

2.正常執行會出現【安控元件設定結束】之訊息,請重啟原瀏覽器執行交易

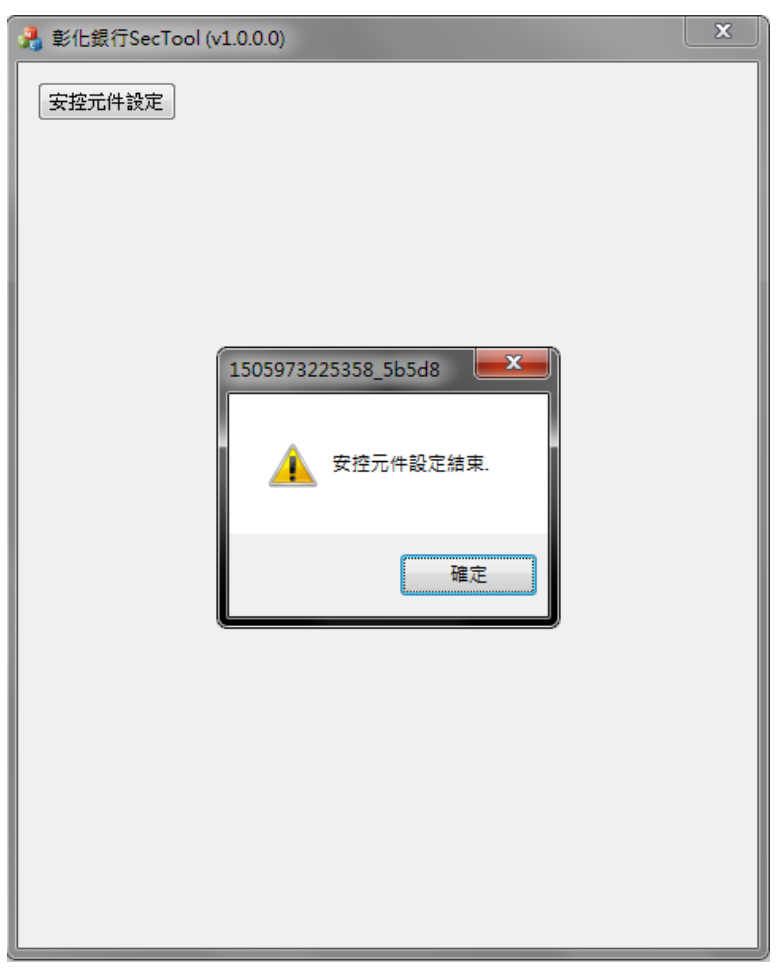

<span id="page-19-0"></span>3.16.展期憑證時出現訊息:「請至分行辦理」

‧請與分行確認是否有【電子憑證交易】之權限

<span id="page-19-1"></span>3.17.展期憑證時出現訊息:「憑證請求檔失敗」

- •雙擊右下角工具列 <sup>61</sup> > 查看【支援的金鑰大小】是否為 2048
- 若為 1024,表示該載具已不符合現行安控標準,憑證有被破解的疑慮,請至分行更換載具。
- 如為 2048, 請參閱 [3.22.](#page-21-1) 操作憑證展期

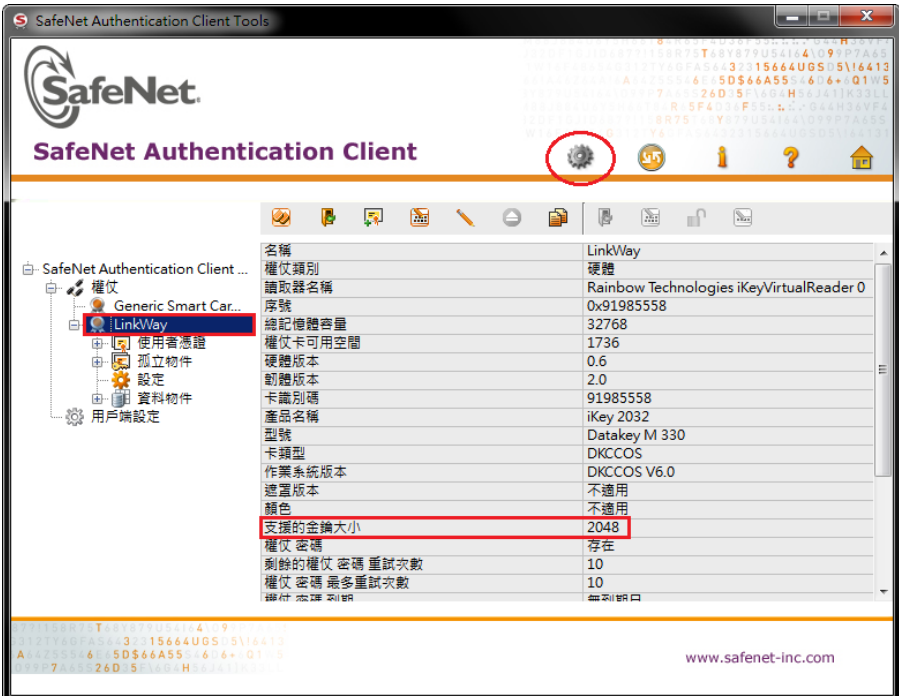

<span id="page-19-2"></span>3.18.申請或展期憑證時出現訊息:「取消交易」

- ‧請登出目前使用之網銀後關閉 IE 瀏覽器
- ‧打開我的電腦後進入以下路徑並打開 IE > C:\Program Files (x86)\Internet Explorer\iexplore.exe

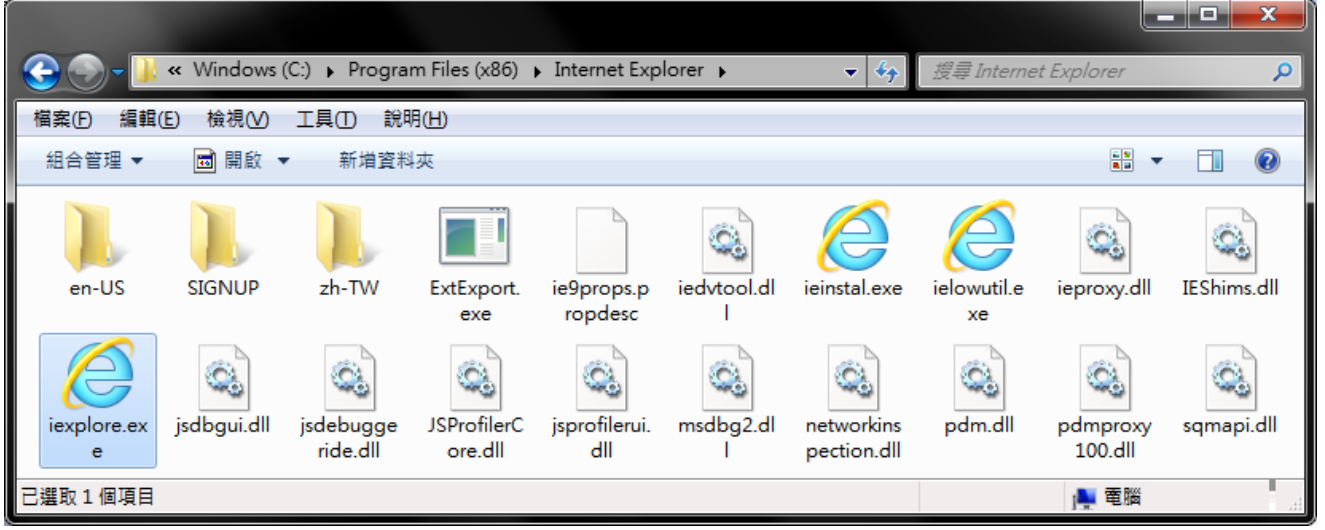

‧再次進入 IE 後重覆先前申請或展期憑證之動作

#### <span id="page-20-0"></span>3.19.客戶端 IE 環境檢測:「按下變更後無反應」或「您目前的設定皆為空白」

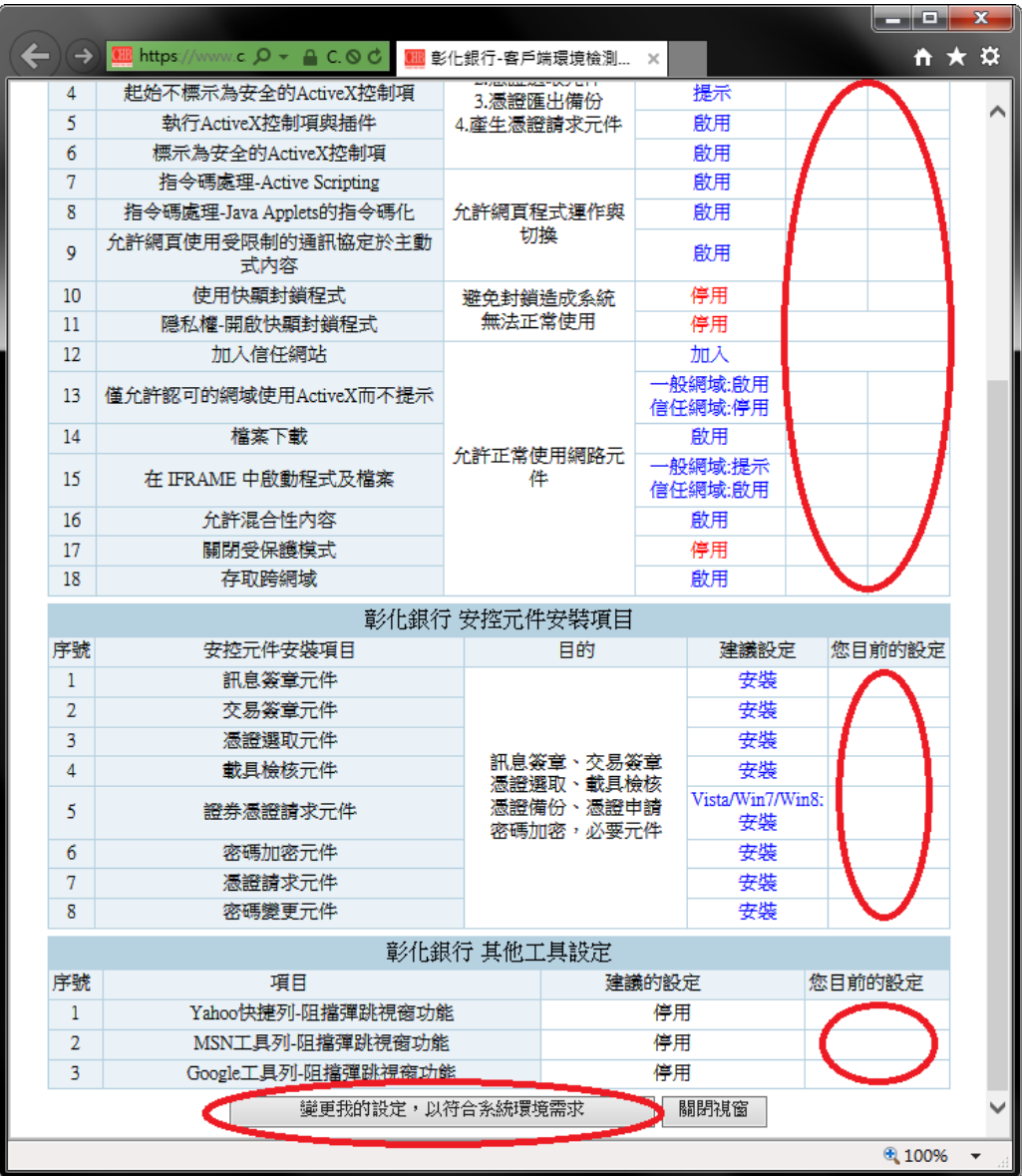

‧請參閱 1.2.IE [環境檢測設定說](#page-2-0)明操作

<span id="page-20-1"></span>3.20.申請或展期憑證已成功,卻出現訊息:「簽章憑證安裝失敗」

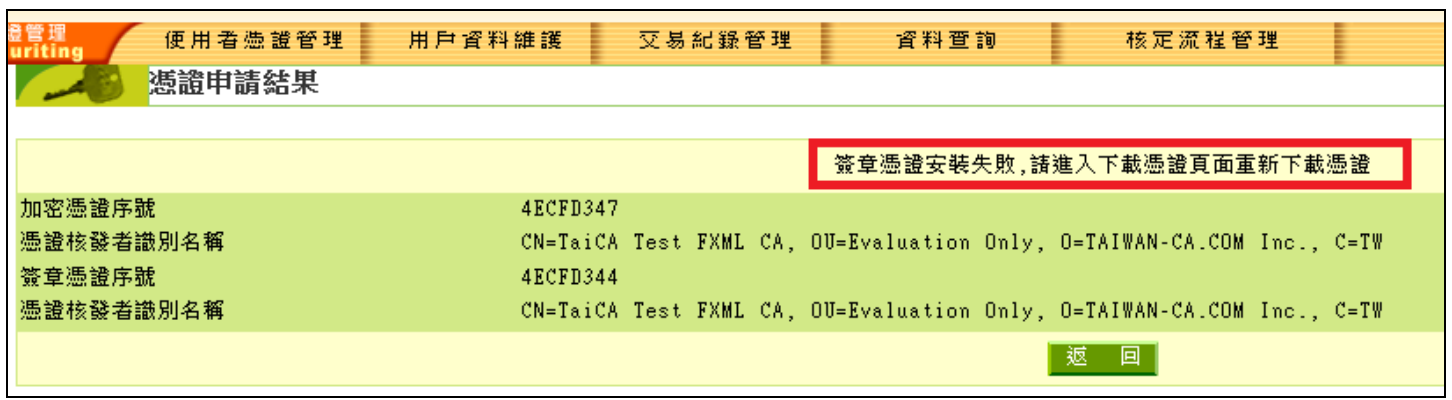

1.請[先參閱](#page-5-0) 1.2.安裝新版 ActiveX 物件

2.登入網銀 > 進入憑證管理 > 憑證開立作業 > 清除載具過期憑證

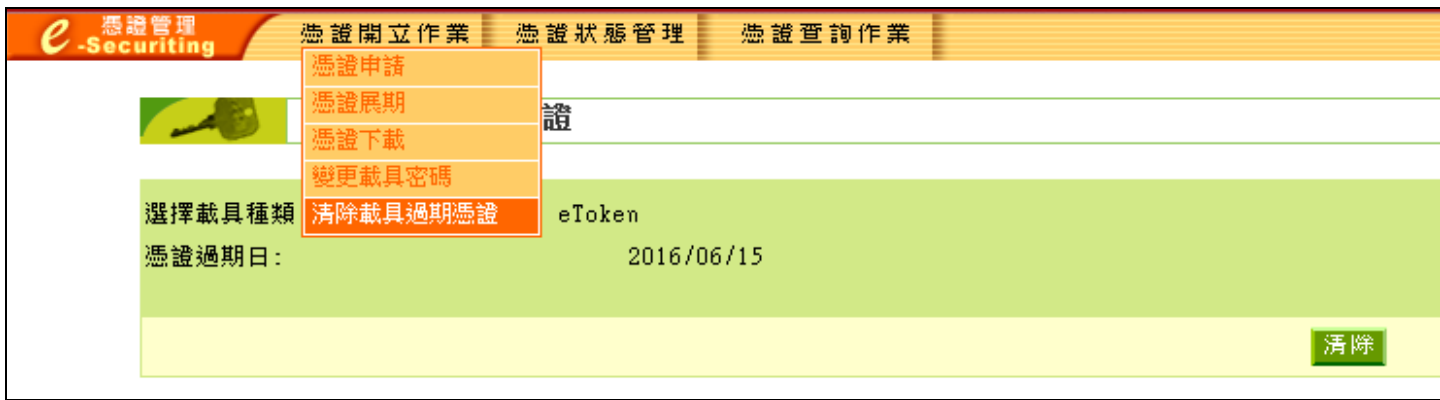

3.清除成功後請再次使用「憑證下載」功能安裝簽章憑證

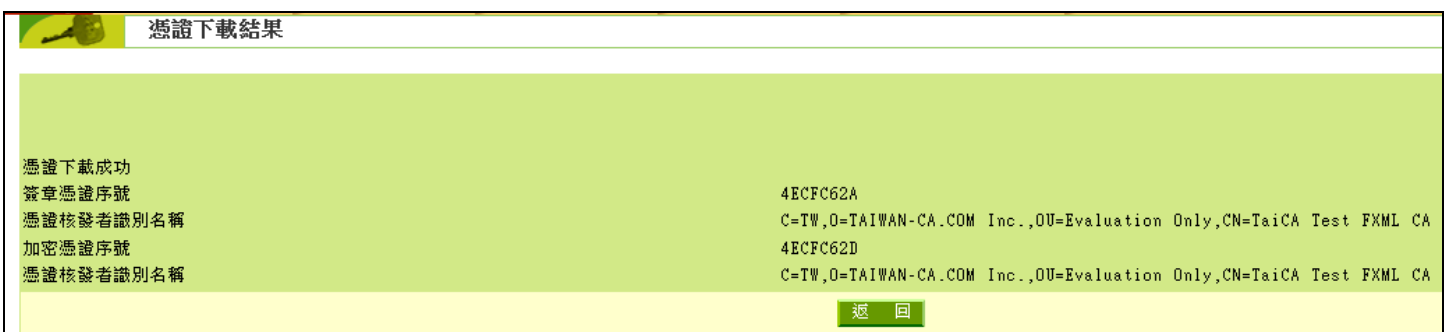

<span id="page-21-0"></span>3.21.憑證更新費用優惠「查詢無資料」或「無法設定優惠」

1.請先至用戶資料維護>歷年憑證優惠查詢查詢是否已給過當次之優惠

2.若客戶已繳費完畢,則不可再給定優惠

3.資料查詢>憑證状態查詢>查看簽章憑證到期日是否為今日,若為今日,則不可再給定優惠

<span id="page-21-1"></span>3.22.憑證展期失敗,載具空間不足

1.請[先參閱](#page-5-0) 1.2.安裝新版 ActiveX 物件

2.登入網銀 > 進入憑證管理 > 憑證開立作業 > 清除載具過期憑證

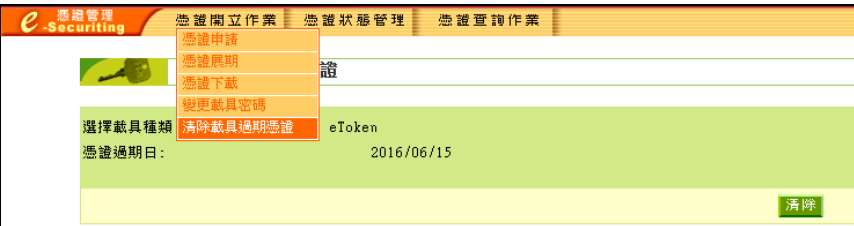

3.若清除後仍顯示載具空間不足,請再參閱 [1.4.](#page-7-0)安裝 SafeNet 驅動程式

4.雙擊右下角工具列 > 將孤立物件項下之所有【RSA 私密金鑰】刪除

‧點選「+」將孤立物件展開 > 對 RSA 私密金鑰點擊右鍵 > 刪除

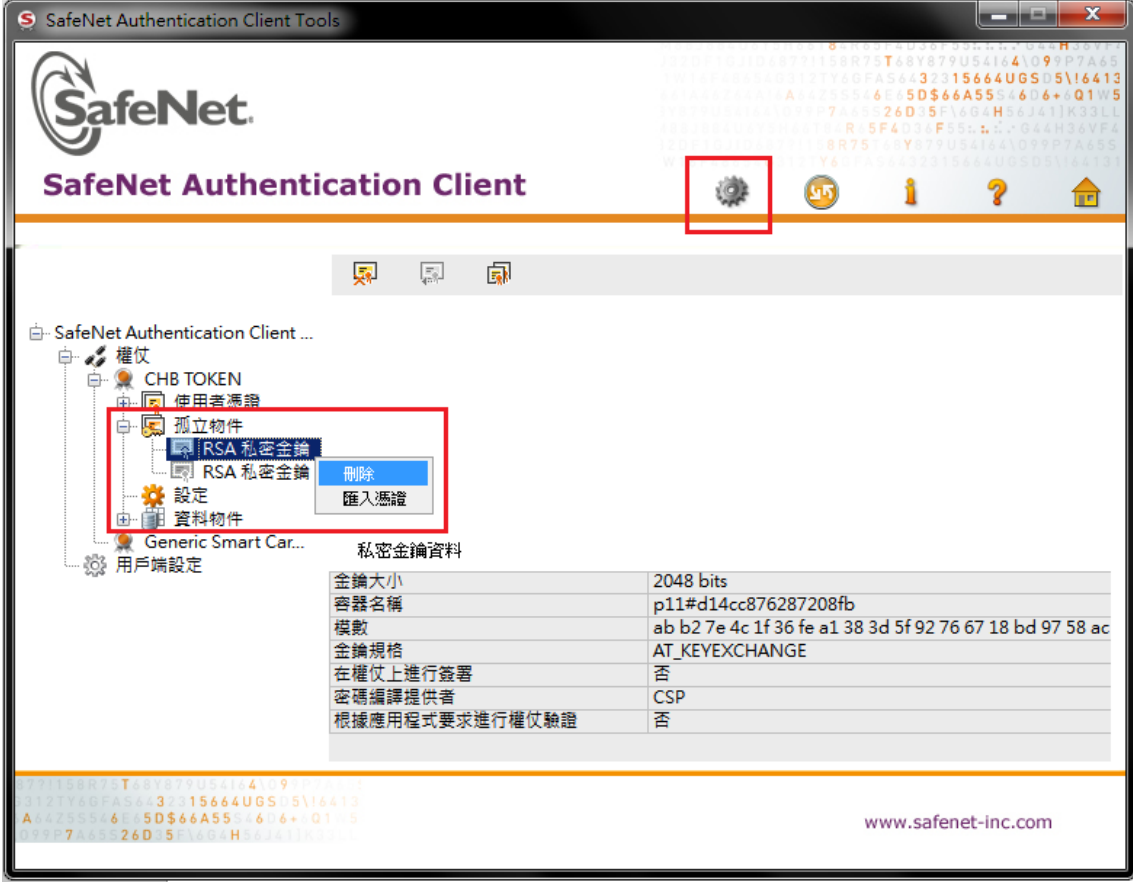

‧點選「是」

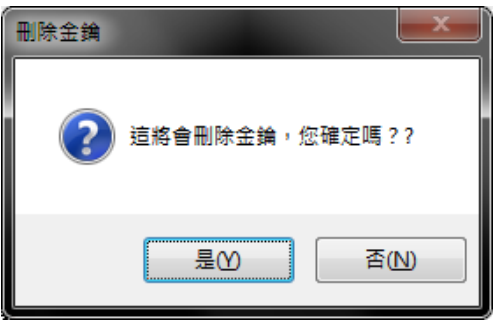

‧輸入載具密碼後刪除【RSA 私密金鑰】

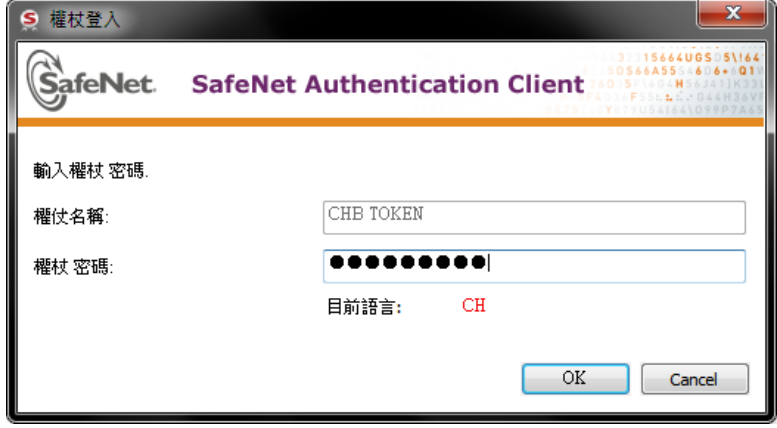

5.將【RSA 私密金鑰】全數刪除後再次進行**憑證展期**作業

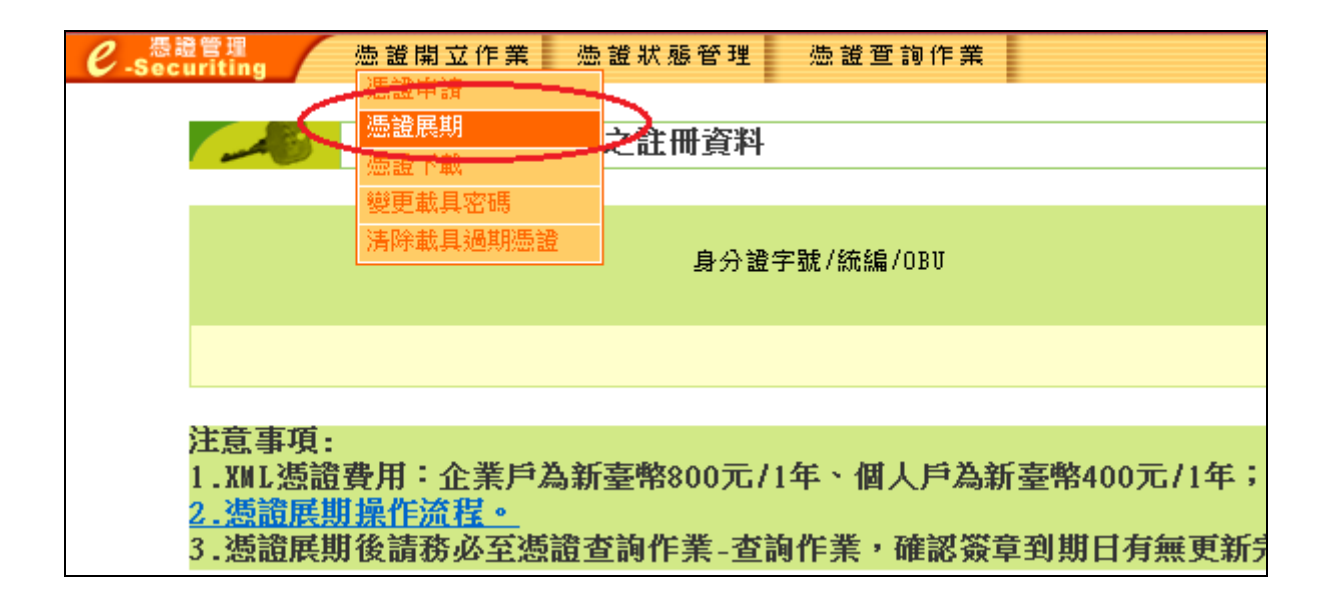

※若以上說明無法解決您的問題,建請儘快與分行聯絡。

# <span id="page-24-0"></span>、載具 ikey & eToken 錯誤代碼表

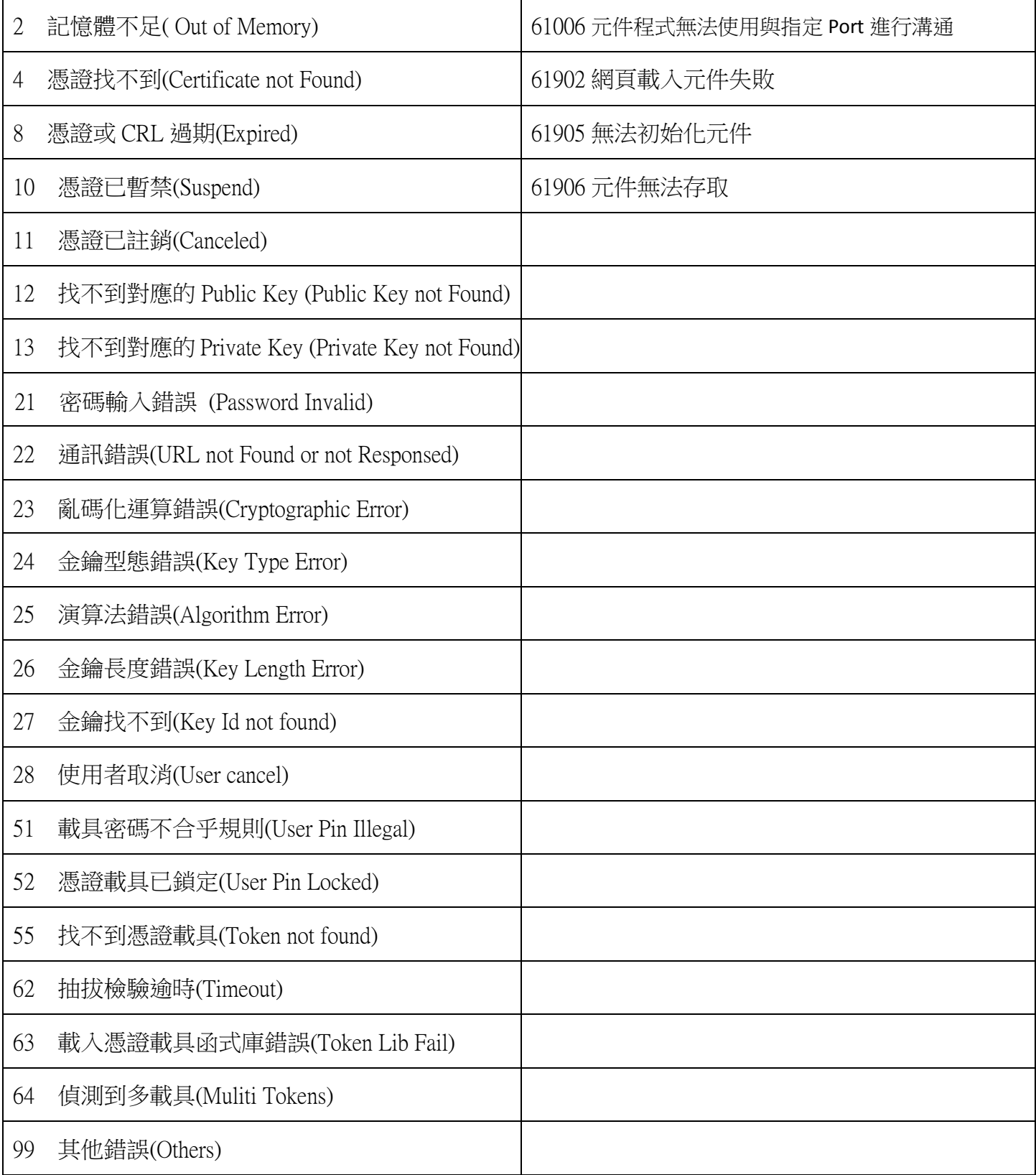